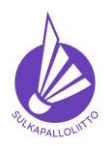

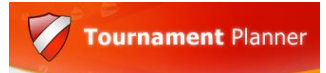

Ohje 22.12.2023 versio 1.0. Sivu 1 (40)

SSuL – kilpailujärjestäjän Badminton Tournament Planner ohje

#### **1. Yleistä**

- 1.1. Tässä ohjeessa kuvataan toimia sen jälkeen, kun kilpailun ilmoittautumisaika on päättynyt ja hieman mahdollisia edeltäviä tehtäviä kilpailujärjestäjän toimien helpottamiseksi ilmoittautumisajan päätyttyä.
- 1.2. Edeltävät ja vaadittavat toimet on kuvattu erillisessä ohjeessa kilpailuhakemukseen ja kilpailun julkaisemiseen liittyen. Tuossa ohjeessa on myös kuvattu "laitteistovaatimukset" ja viimeisimmän Badminton Tournament Plannerin (BTP) sovellusversion käyttö.
- 1.3. Tämän ohjeen kuvituksessa on käytetty pääasiassa ja silloin, kun se on ollut mahdollista, Stadin Sulan kansallisen kilpailun materiaaleja ja tarvittaessa muita satunnaisia kilpailuita.
- 1.4. Ohje on tehty käyttäen BTP:n versiota **2023.2**.8600.18159 (19-heinä-2023 10:05). Kohdasta 4.7. alkaen BTP:n versiolla **2023.3**.8676.24105 (5-loka-2023 13:23). Kohdasta 5.12 alkaen ja kohdan 4.1 päivitys BTP:n verisolla 2023.3.8741.17431 (07-joulu-2023 09:41)
- 1.5. **HUOM!** BTP on hollantilainen sovellus, jota käytetään ympäri maailmaa ja siksi sen automatiikat eivät ole Suomen kilpailusääntöihin optimoituja. Automatiikat (BWF oletuksin) toimivat oletettavasti parhaiten kilpailuissa, joissa pelataan yksi luokka rajoituksin yksi kutakin. Meillä on usein tehtävänä kilpailuita pahimmilla/parhaimmillaan 16 luokassa ilman rajoituksia, joten on tyytyminen joissain tilanteissa automaation unohtamiseen TAI/JA äärimmäiseen tarkkuuteen ja tarkastuksiin oletusasetusten asettamisessa muuksi kuin BTP:n vakioksi! Tärkeintä on tehdä meidän omien sääntöjemme mukaisia yhteismitallisia kilpailuita kautta maan kilpailun tasosta ja sijainnista riippumatta pelaajien tasapuolisen kohtelun varmistamiseksi. Mikäli automaation käyttö on ohjeen tekijän tiedossa, se mainitaan tekstissä ja/mutta ohjeistetaan erikseen ohjeen lopussa.
- 1.6. Kaikki kilpailemiseen liittyvät **säännöt** löytyvät osoitteesta: <https://www.sulkapallo.fi/kilpaileminen/kilpailu-ja-luokitussaannot/>
- 1.7. Ohjekokoelma löytyy SSuL:n sivuilta osoitteesta <https://www.sulkapallo.fi/kilpaileminen/badminton-tournament-planner-ohjeet/>
- 1.8. Palautteet ohjeen teksteihin ja korjausehdotukset voi lähettää osoitteeseen [kilpailut@sulkapallo.fi](mailto:kilpailut@sulkapallo.fi)

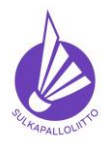

**Ohje toimiin ilmoittautumisajan päätyttyä**

Ohje 22.12.2023 versio 1.0. Sivu 2 (40)

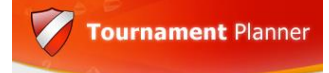

#### **2. Ennen ja jälkeen ilmoittautumisajan päättymisen**

- 2.1. Ennen ilmoittautumisajan päättymistä voit muistuttaa nelinpelien "puolikkaita" ilmoittautujia. Helpoimmin nuo selviävät lataamalla ilmoittautumiset muutamaa päivää ennen ilmoittautumisen päättymistä. **Huomioi** sääntö (Kilpailusääntö 5.5) vajaan nelinpeliparin käsittelystä!
- 2.2. Ilmoittautumisen (tai viimeisen vetäytymispäivän) jälkeisenä päivänä (pelaajaluettelo tulee julkaista viimeistään kolme päivää ilmoittautumisen päättymisestä, Kilpailusääntö 6.10)
	- 2.2.1. lataa kaikki pelaajat

Ilmoittautuneet pelaajat ladataan BTP:n ylävalikon Internet -välilehdeltä "Entries" -toiminnolla.

Siitä avautuu Wizardin ohjesivu, joka kertoo opastavansa käyttäjää etenemään ja näyttävänsä muuttuneet Entryt punaisella, jos latauksia tehdään useampia.

"Next" -painikkeesta lataus käynnistyy ja latauksen statistiikka näytetään, kun se on valmis.

# Tournament Online wn**loading Entries**<br>Please wait while your entries are picked up<br>Click next to view your entries. Counciling to server<br>
√ Retreiving entries (This may take several minutes)<br>
√ 121 entries on the server<br>
√ 120 new players added, 0 players already in the tou<br>
√ Connection ended <Back Next > Cancel Help

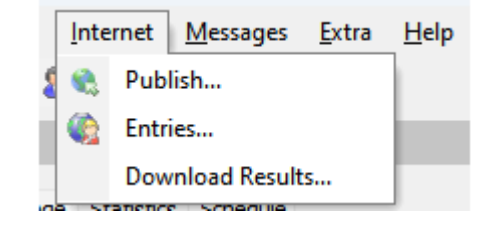

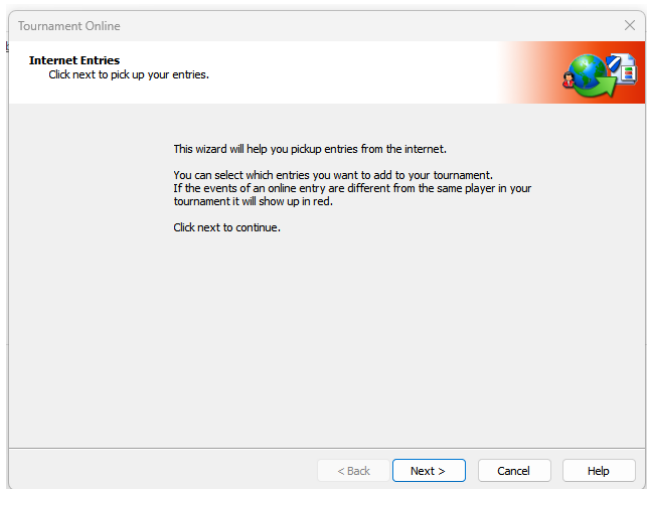

"Next" – painikkeella jatkettaessa näytetään listaus ladatuista pelaajista.

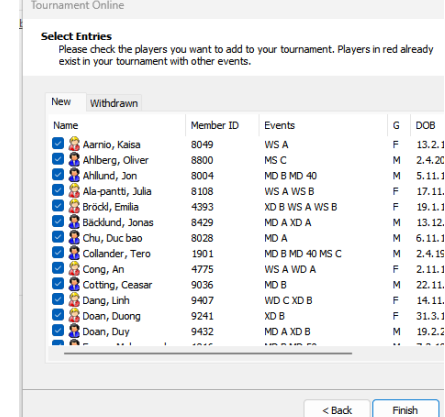

Ensimmäisessä lautauksessa on kaksi välilehteä. "New" välilehdellä ovat pelaajat, joiden ilmoittautuminen on lataushetkellä aktiivinen. Jos kilpailussa on jo tässä vaiheessa vetäytyneitä pelaaja, listaus heistä on "Withdrawn" -välilehdellä.

"Finish" -painikkeen painalluksella avautuu BTP:n "etusivu", jossa on latauksen lopputuloksena pelaajamäärä ja "arveltu" starttien määrä.

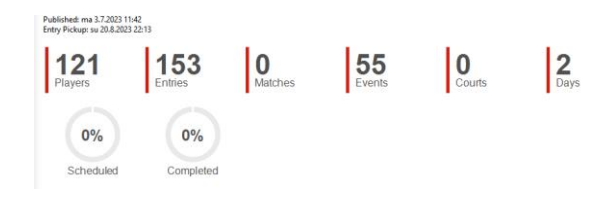

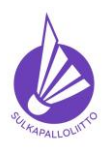

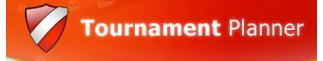

Ohje 22.12.2023 versio 1.0. Sivu 3 (40)

2.2.2. Nyt voit BTP:n vasemman reunan "Outlook"-valikon Roster -toiminnolla valita kunkin luokan/pelimuodon vuorollaan ja katsoa onko niissä "**puoliparisia ilmoittautumisia"**. Halutessasi voit lähettää muistutuksen viimeisestä ilmoittautumisajasta niille pelaajille, joiden yhteystieto on saatavilla. Tämä menettely ei ole pakollinen, mutta omaa tekemistä helpottaa, jos näitä puoliparisia ei enää ilmoittautumisen päätyttyä ole. Lopullisesta käsittelystä määrää kilpailusääntö 5.5, kun ilmoittautumisaika on päättynyt.

Voit jo tässä vaiheessa tarkastella myös osallistumisoikeuksia, (Kilpailusääntö 7), joista mm **nuoren pelaajan** (U11 ja U9) osallistuminen tasoluokkiin (kilpailusääntö 1.7 ja 7.2.5) sekä **naisen pelaaminen miesten luokissa** (Kilpailusääntö 7.5) ovat sellaisia, joista pelaajat eivät ole kovin hyvin tietoisia. Näiltä osin voit opastaa sääntöjen pariin ja tarvittaessa korjaamaan ilmoittautumista määräajan puitteissa sääntöjen mukaiseksi.

Koska tässä vaiheessa pelaajien sijoituksella ei ole merkitystä, rankingia ei tarvitse ladata.

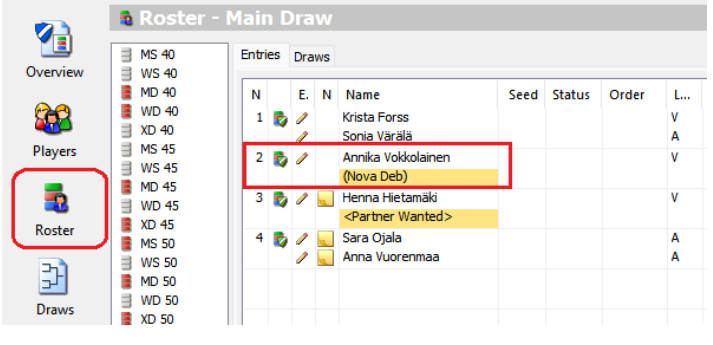

23 2 Henna Hietamäki

<Partner Wanted>

Roster -toiminto valittuna ja (listan ulkopuolelta) valittuna "Event" WD V", jossa on vielä tässä vaiheessa yksi puoliparinen ilmoittautuminen ja sen lisäksi yksi avoin ilmoittautuminen, johon ei ole tarvetta vielä kiinnittää huomiota.

Naisen ilmoittautuminen miesten luokkaan näkyy yleensä punaisella

merkittynä, koska BTP tunnistaa siinä "outouksia". Tässä ilmoittautuminen MD B -luokkaan antaa varoituksen tasoluokasta (V vs. B) ja sukupuolesta (F[emale] vs. M[ale]). Kilpailusäännön 7.5 mukaan naisen tulee miesten luokkaan ilmoittautuessaan ilmoittautua myös omaan luokkaansa samassa pelimuodossa. Tämän voi tarkastaa rivillä näkyvästä kynästä viemällä kursori kynän päälle. Avautuvassa ruudussa näkyy pelaajan ilmoittautumiset. Jos siellä on, kuten tässä tapauksessa myös WD V, kaikki on kunnossa. JOS pelaajan omaa nelipeliluokkaan ei ilmoittautumisessa ole, hänellä ei säännön mukaan ole osallistumisoikeutta miesten luokkaan. Siksi pelaajalle on hyvä mahdollisimman pian ilmoittaa säännöstä 7.5 ja pyytää täydentämään ilmoittautumista, KUN kilpailussa on tarjolla hänen oma luokkansa ja pelimuoto.

 $V =$ 

Koska nainen, eikä mies, ei voi tällaisessa tapauksessa valita TSW:n ilmoittautumisen yhteydessä pariaan, on opastettu kirjoittamaan pari ilmoittautumisen lisätietoihin ja se näkyy tuossa keltaisessa "Note"-ilmoituksessa viemällä kursori "lapun" päälle. Note näkyy myös pelaajan/pelaajien tiedoissa. Tässä mallisuoritus oikeasta tavasta:

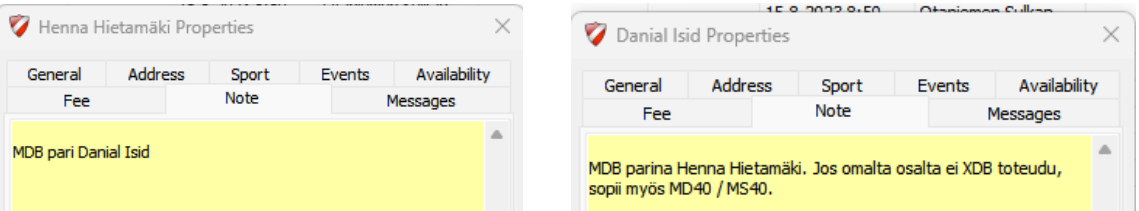

Parin voi yhdistää ilmoittautumisen päätyttyä ja viimeisen pelaajien latauksen jälkeen.

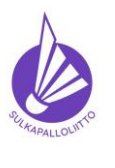

**Ohje toimiin ilmoittautumisajan päätyttyä**

Ohje 22.12.2023 versio 1.0. Sivu 4 (40)

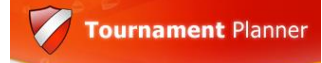

Tarkastettavaa on myös pelaajien ilmoittautuminen tasoluokkiin (kilpailusääntö 7. -> 7.2). Tasoluokat on helpoin tarkastaa Rosteri-valinnalla pelimuoto/luokka kerrallaan

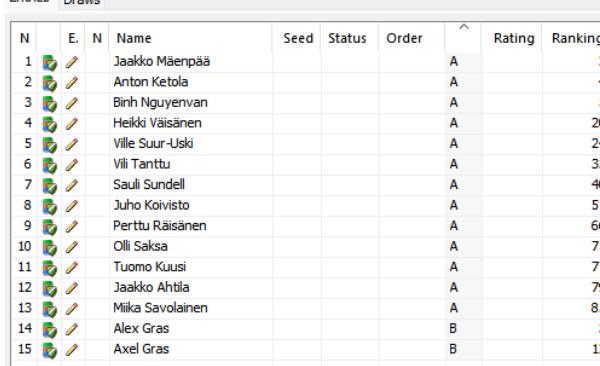

Kuvassa on tarkastelun kohteena MS A luokka, jossa on kaksi B-luokiteltua pelaajaa. Kansallisessa kilpailussa hyväksyttävä tilanne, puolet pelaajista/pareista voi olla alemman luokan pelaajia.

Kuvasta huomataan myös se, että pelaajien ranking on **pelaajan oman luokan ranking**. Se on merkittävää muistaa sijoituksia tehdessä.

Premier Elite- ja Eliitti -kilpailuissa sekä mestaruuskilpailuissa on tarkemmin määritelty osallistumisoikeuksista Eliittikisasarjan säännöissä ja kilpailusäännöissä.

#### 3. **Lataa viimeisen ilmoittautumispäivän rankingpisteet**.

3.1. Rankingpisteet ladataan "Player" -ylävalikosta "Import Ranking" toiminnolla.

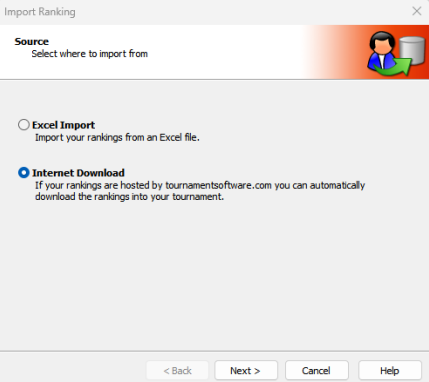

Valinnalla aukea näyttö, josta valitaan pistelistan lähde. Tässä tapauksessa kelpaa oletuksena oleva Internet Download. "Next >" painikkeella eteenpäin.

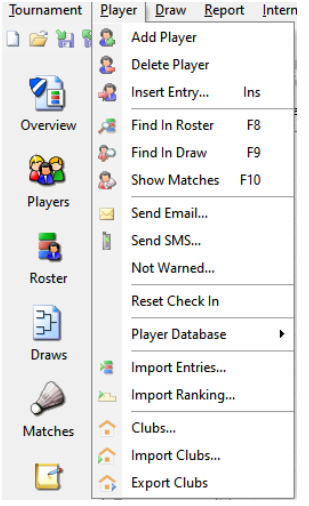

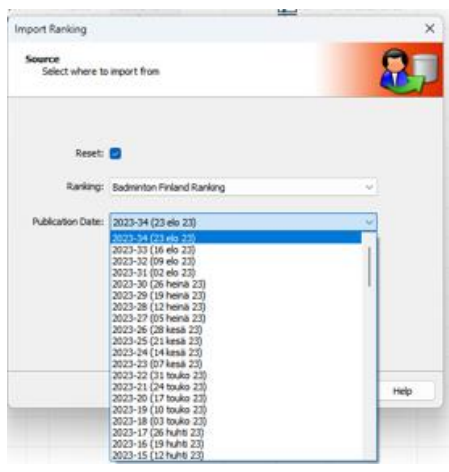

Varmista, että lataat oikean päivän pistelistan. Tässä tapauksessa viimeinen ilmoittautumispäivä on ollut 22.8.2023 ja silloin voimassa ollut pistelista ei olekaan viimeisin 23.8.2023 laskettu vaan edellinen eli 16.8.2023, joten valitaan se. Ei siis aina automaattisesti viimeisintä.

**Reset** -valinta tarkoittaa sitä, että ladattavat pisteet

kirjoitetaan mahdollisesti olemassa olevien päälle = korvataan nyt ladattavalla. Rankingeja on tällä hetkellä vain tuo **Badminton Finland Ranking**, joten se kelpaa oletuksena. Alasvetovalikon alla piilossa oleva "Next >" käynnistää latauksen, ja kestää joitakin sekunteja ja vihreät palkit kertovat latauksen tilan. Kun lataus on valmis, palkit ovat vihreät ja viimeisenä luokkana on Naiset SN 80

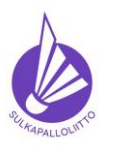

**Ohje toimiin ilmoittautumisajan päätyttyä**

Ohje 22.12.2023 versio 1.0. Sivu 5 (40)

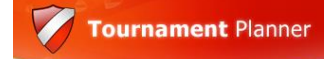

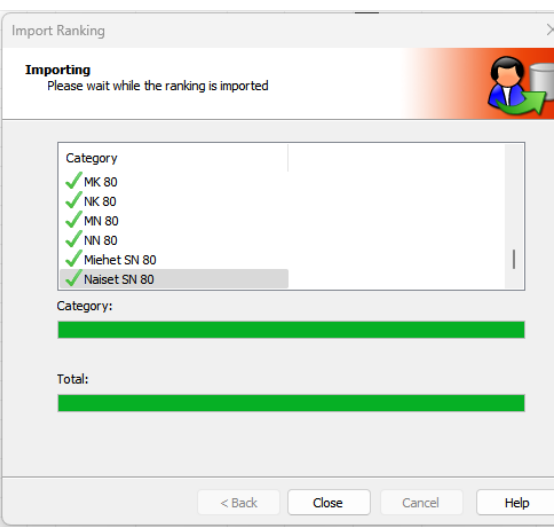

Valmis lataus näyttää tältä.

Latauksessa tuodaan pelaajalle pisteet kaikissa kategorioissa, joilla hänellä niitä on. Ikäluokkapelaajilla (juniorit ja seniorit) kertyneet pisteet ikäluokista ja tasoluokista erikseen sen mukaisina, miten niitä on kertynyt. Niitä ei tarvitse erikseen pohtia tahi laskea. **HUOM!** Jos pelaajan pisteet ovat nollautuneet edellisestä rankinglaskennan jostain pistemäärästä, RESET EI TOIMI. Eikä sen korjaamiseen ole saatu aikataulua tai edes lupausta tai ohjetta tarkastamiseen.

**Poikkeuksena** ovat miesten luokkiin ilmoittautuneet naiset. Naisen ilmoittautuessa miesten luokkiin pisteet voi tarkastaa pelaajan tiedoista "Players" -listauksesta. Kunkin pelimuodon pisteet näkyvät pelaajan tiedoissa "Sport" -välilehdellä ja naisen kyseisen pelimuodon pisteet jaetaan 20:lla (Kilpailusääntö 21.8) tuloksen voi kirjata BTP:ssa pelaajan tietoihin pelimuodon **"Rating"** -soluun. Se ei osaa Rosterissa huomioida tuota rankingjärjestykseen, joten mahdollinen sijoittaminen tulee tarkastaa tarkalla silmällä.

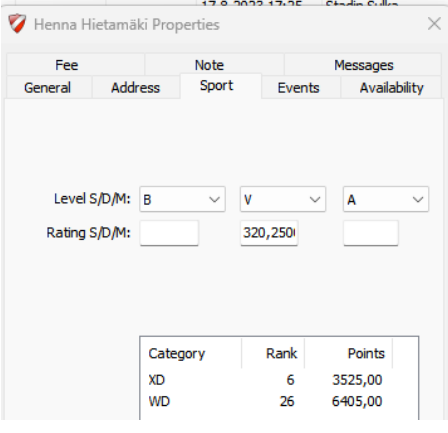

- 3.2. Tarkasta pelaajien osallistumisoikeus luokkaan, johon hän on ilmoittautunut:
	- 3.2.1. Tarkastelu onnistuu parhaiten aiemmin kerrotulla **"Roster" näkymällä "Event" kerrallaan**.
	- 3.2.2. Premier Eliten ja Eliitin osalta on määritelty **sijoitusraja**, jonka perusteella osallistumisoikeus Valio-luokkaan tarkastellaan **viimeisen ilmoittautumispäivän** pisteiden perusteella A-luokan pelaajien osalta. Eliittikisasarjan säännöt 2.
	- 3.2.3. Omaa luokkaansa ylempään luokkaan ilmoittautuneita voi olla **enintään puolet** luokan pelaajista, ylimääräiset alemman luokan pelaajista siirretään omaan tasoluokkaansa. Kilpailusääntö 7.2
	- 3.2.4. Naisen ilmoittautuminen miesten luokkaan kilpailusääntö 7.5 myös omaan luokkaan on **ilmoittauduttava,** kun sellainen on tarjolla. Tasoluokkana miesten luokissa naisella on joko oma tai enintään kaksi alempi.
	- 3.2.5. Junioreiden ilmoittautuminen ylempiin ikäluokkiin on rajattu yhteen ikäluokkaan, ellei pelaaja ole omaan ikäluokkaansa ylemmässä kymmenen parhaan joukossa, tarkasta tarvittaessa rankinglistalta. Kilpailusääntö 12.2
	- 3.2.6. U9 ja U11 pelaajat **eivät saa** ilman SSuL:n lupaa pelata tasoluokissa. Kilpailusääntö 1.7 ja 7.2.5
	- 3.2.7. tässä vaiheessa voi vielä tarvittaessa selvittää pelaajilta toiseen **luokkaan** siirtämistä, jos pelaaja on siitä ilmoittautumisen yhteydessä lisätiedoissa maininnut, **ei eri pelimuotoihin**, kilpailusääntö 5.4.2

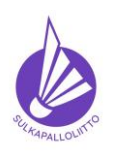

Entries N

 $4<sub>2</sub>$ 

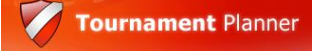

Ohje 22.12.2023 versio 1.0. Sivu 6 (40)

- 
- 3.3. Muodosta parit avoimena nelinpeleihin ilmoittautuneista, se tehdään Kilpailusäännön 20.11 mukaan muodostamalla mahdollisimman hyviä pareja **viimeisen ilmoittautumispäivän** pisteiden perusteella. Mallikisassa

löytyi tehtävä sekanelinpelistä. Parit/pelaajat on kuvassa lajiteltu pistemäärän mukaan.

Parien muodostaminen aloitetaan eniten pisteitä omaavasta pelaajasta kaksoisnapauttamalla "Entry Properties" auk Avoimena on vain yksi naispelaaja, joten pari valittaessa varmistetaan tässä vain se enemmillä pistellä oleva ja valitaan siis Rosenqvist ja painetaan näkymän OKpainiketta. Tee näin kaikille "Partner Wanted" pelaajille niin kauan kuin sopivia pareja riittää.

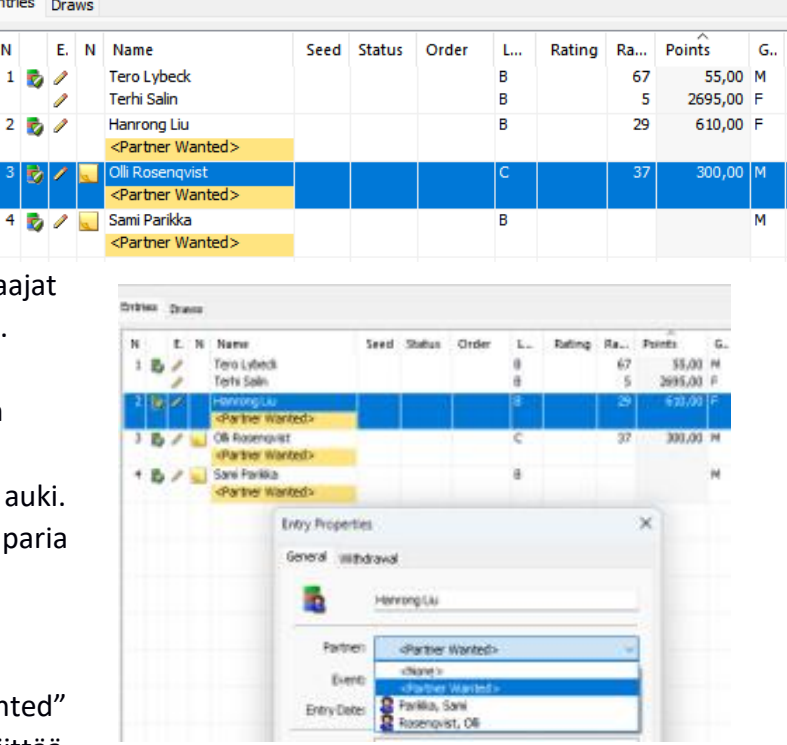

3.3.1. Tarkastele näin kaikki "Rosterin Eventit" ja tarvittaessa siirrä pelaajia/pareja alle kolmen (Kilpailusääntö 20.10 antaa mahdollisuuden myös alle neljän pelaajan) parin/pelaajan luokista

> Entries Draws N

E. N Name

1 3 / Tapio Vallaht

Mia Petra

sellaisiin, jotka toteutuvat. Voit tehdä tämän myös ennen parien muodostamista. Esimerkkinä XD 50, jossa on vain yksi pari ja kommentissa "lupa" siirtää lähimpään toteutuvaan luokkaan.

Valitse siirrettävä pari ja avaa valikko hiiren kakkospainikkeella ja valitse valikosta "Move to Event", joka avaa valikon, jossa on kaikki kilpailun XD- "Eventit". Tässä tapauksessa valitaan XD 45. Näissä pitää olla tarkkana sen kanssa, ettei siirrä luokkaan, johon ei ole osallistumisoikeutta.

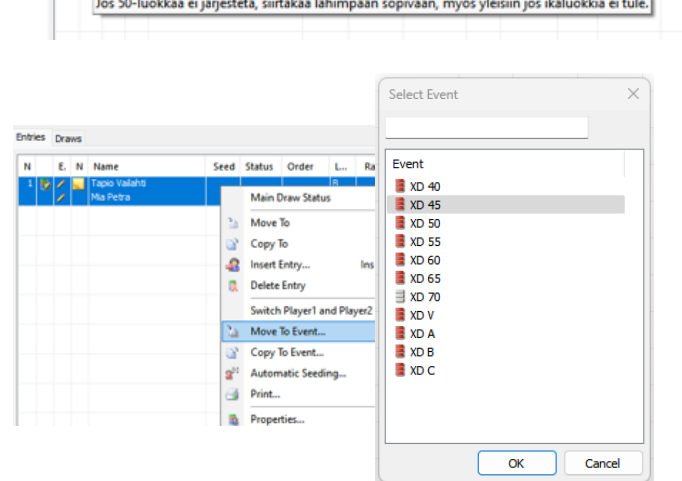

Seed Status Order

 $L...$ 

R

Rating Ra...

Points G.

27 410,00 M

1800,00 F

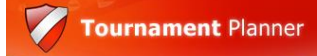

**Ohje toimiin ilmoittautumisajan päätyttyä**

Ohje 22.12.2023 versio 1.0. Sivu 7 (40)

3.3.2. **Siirrä paritta jääneet** avoimena ilmoittautuneet "Reserve"-listalle, merkitse järjestys pisteiden mukaan, jos listalla on useampia pelaajia.

Valitse siirrettävä pelaaja/pari ja

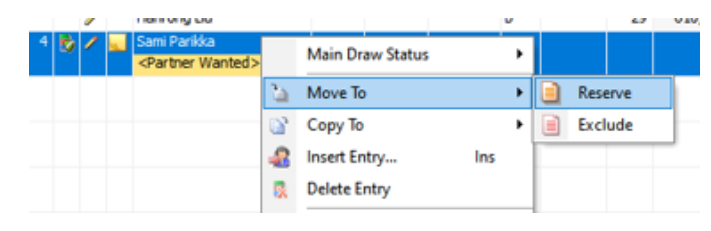

avaa valikko hiiren kakkospainikkeella. Valitse "Move To" ja sen jälkeen "Reserve" ja siirto tapahtuu.

- 3.3.3. Siirrä kokonaan toteutumattomissa luokissa vielä olevat pelaajat "Exclude"-listalle, kuten äsken pariton pelaaja "Reserveen". Näin menetellen pelaajaluettelossa näkyy luokittain tilanne, jossa pelaajat ovat oikeissa ryhmissä: "Main Draw", "Reserve" tai "Exclude" ja he tietävät tilanteensa pelaajaluettelon julkaisuhetkellä. Näitä ei kannata pitää "huutokauppalistoina", koska muutoksia voi tehdä vasta arvonnan jälkeen mahdollisten poisjääntien seurauksena.
- 3.3.4. Julkaise pelaajaluettelo, kun edellä mainitut asiat on tehty kaikissa luokissa ja **ylituomari on sen tarkastanut ja hyväksynyt.**
- 3.3.5. Ylläpidä "Regulations" vaikkapa tiedolla, mitä luokkia on yhdistetty ja mitkä eivät toteudu, lisää pelaajaluettelon julkaisuajankohta ja suorita "Publish"-toiminto "Internet" -ylävalikosta.

Julkaistessasi pelaajaluetteloa, lisää ruksit, jos niitä ei jo ole, ainakin kohtiin: **Show Referee**, **Show Club** ja jo valmiiksi kohtaan **Auto Upload Results**, jolla kilpailun aikana tallennettavat tulokset siirtyvät automaattisesti TSW:een. Muista kuitenkin aika ajoin tehdä myös tämä Publish -toiminto.

Tässä vaiheessa **ota ruksi pois** kohdasta **Hide players before tournament**

Paina vielä Publish -painiketta ja tekemäsi muutokset ja toimet tallentuvat TSW:een ja pelaajaluettelo on julkaistu.

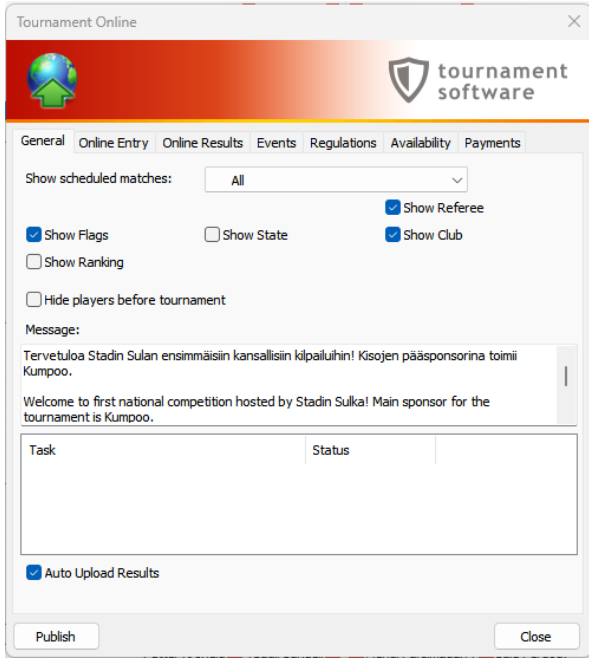

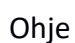

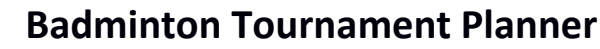

**Ohje toimiin ilmoittautumisajan päätyttyä**

Ohje 22.12.2023 versio 1.0. Sivu 8 (40)

#### **4. Ohjelma – kaaviot, sijoittaminen, arvonta ja aikataulu**

Tästä aiheesta kaavioiden luonti ja sijoittaminen on kuvattu erikseen dokumentin lopussa tavalla, joka ei sovi kaikkiin suomalaisiin kilpailuihin. Sitä voi kuitenkin esimerkiksi kansallisissa kilpailuissa käyttää, kun tekee asutukset oletuksesta (BWF sääntö) poikkeaviksi meidän ja meidän kilpailusääntömme mukaisiksi. Tällöin on oltava käytössä ja ladattuna arvonta-ajan pisteet sijoittamisen onnistumiseksi.

4.1. **Jos** viimeisen ilmoittautumispäivän ja arvonnan päivämäärän **välillä on julkaistu** (aina keskiviikkoisin aamupäivällä) uusi ranking, LATAA uusin pistelista, jonka perusteella sijoittaminen tehdään ennen kuin teet sijoittamisen ("Seeding"). Uusien pisteiden lataamiseen on tullut uusi ominaisuus joulukuussa 2023, jolla vanhat pisteet **kannattaa resetoida** (nollata) ennen tuoreen listan lataamista. Paina Reset All -painiketta ja vastaa avautuvaan

varmistuskysymykseen Yes. Tämä tyhjentää aiemmat pisteet ja voit ladata uudestaan oikean päivän pisteet sijoittamista varten.

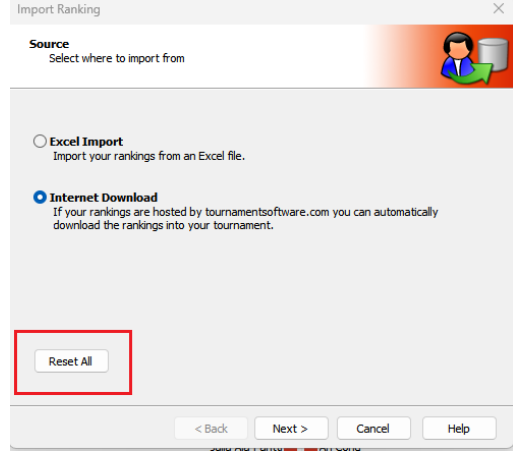

4.2. Sijoittamisen yleinen sääntö on kilpailusäännössä 21. Mestaruuskilpailuiden sijoittamisesta on erikseen määrätty kunkin kilpailun kohdalla. **BTP:n mikään automaatti ei vastaa oletusasetuksilla Suomen kilpailusääntöä sijoittamisessa.**

Sillä ei ole juurikaan merkitystä kumman tekee ensin, sijoittamisen vai kaaviot. Tässä tehdään ensin kaaviot kuhunkin luokkaan.

- 4.3. Otteluohjelman olennainen osa ovat **kaaviot**. Käytettävät kaaviomallit (CUP tai POOL) on ohjattu mestaruuskilpailujen osalta kilpailusäännössä, Eliitti -kilpailuiden osalta eliittisarjan säännöissä ja sekä Juniori- että Seniori-Eliittien osalta kyseisissä säännöissä.
	- 4.3.1. Kansallisissa kilpailuissa kaaviomallit ovat pitkälti kilpailujärjestäjän päätettävissä.
- 4.4. Kaaviot luodaan BTP:n Roster-valikon Draws -välilehdellä, jossa on erilaisia vaihtoehtoja luokan koon huomioivia vaihtoehtoja. **Mikään BTP:n automaatti ei toimi oletusasetuksilla.**

Kaavioiden luonti aloitetaan valitsemalla luokka, johon kaavio tehdään ja BTP:n ylävalikon alla olevasta kuvakerivistä valitaan vihreällä nuolella koristeltu kaavion kuva "Add Draw", josta aukeaa näkymä "Draw Wizard", joka on hyvin havainnollinen ja näyttää miltä valittu

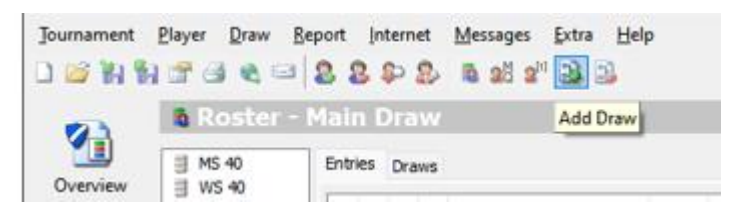

kaaviotyyppi näyttää. Pääsääntöisesti käytetään jotain kolmesta ensimmäisestä vaihtoehdosta.

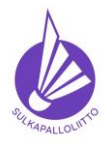

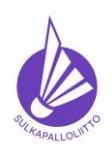

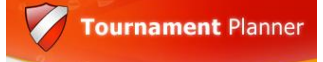

Ohje 22.12.2023 versio 1.0. Sivu 9 (40)

4.4.1. *Elimination* = perus CUP-kaavio, *Round Robin =* yksi poolikaavio *Group Stage with elimination play-off* = alkupoolit ja CUP-jatkokaaviot käytetyimmät **ja**  rankinglaskennan ymmärtämät vaihtoehdot.

Muitakin voi toki käyttää mutta käytettävissä ei ole tietoa ymmärtääkö rankinglaskenta sijoitukset oikein. Harrastekisoissa voi käyttää vapaasti sellaista kaaviota mikä mukavalta tuntuu.

4.4.2. Pooleista jatkopeleihin (CUP) pääsevien pelaajien määrä valitaan kaaviota luotaessa, "Winner only" tai "Nr's 1 and 2" -valinnoilla.

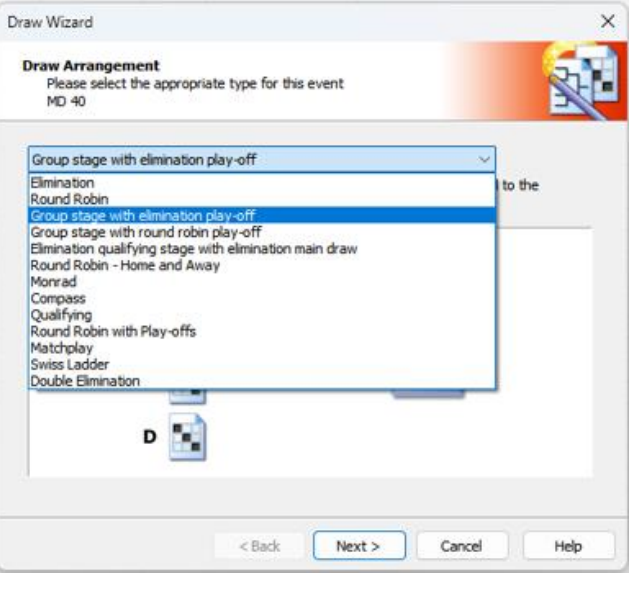

Kilpailu- ja Juniorikilpailusäännöissä on määritelty milloin ja missä kilpailuissa käytetään +2 pooleja (poolin 1. ja 2. jatkavat)

Mallikuvissa **MD 40** kuuden pelaajan luokassa pelataan ensin kaksi kolmen parin poolia, joista voittajat jatkavat CUP-muotoiseen "jatkosarjaan".

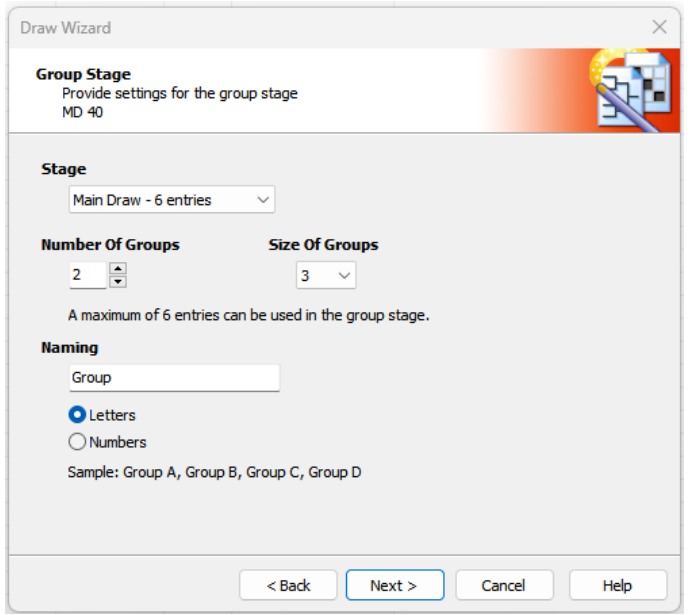

Vasemmassa kuvassa valitaan poolien määrä ja koko, näkyvissä on myös luokan pelaajien/parien määrä ja se kuinka suuren luokan valinnat määrissä sallivat – näiden lukemien on hyvä täsmätä. Oletuksena poolit nimetään "Group"eiksi, tekstin voi muuttaa POOL:ksi ja ne voidaan erottaa joko kirjaimilla (oletus) tai numeroilla toisistaan.

"Next" -painikkeella seuraavaan näkymään.

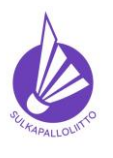

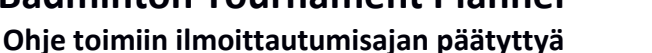

Ohje 22.12.2023 versio 1.0. Sivu 10 (40)

**Tournament Planner** 

Oikealla olevassa kuvassa valitaan poolista jatkavien pelaajien määrä, tässä "Winner Only".

Juniori-Eliiteissä valitaan "Nr's 1 and 2" ja nuorten junioreiden mestaruuskilpailuiden osalta poolien koko ja jatkajat on määritelty kilpailusäännössä kunkin kilpailun kohdalla.

"Next" -painikkeella seuraavaan näkymään.

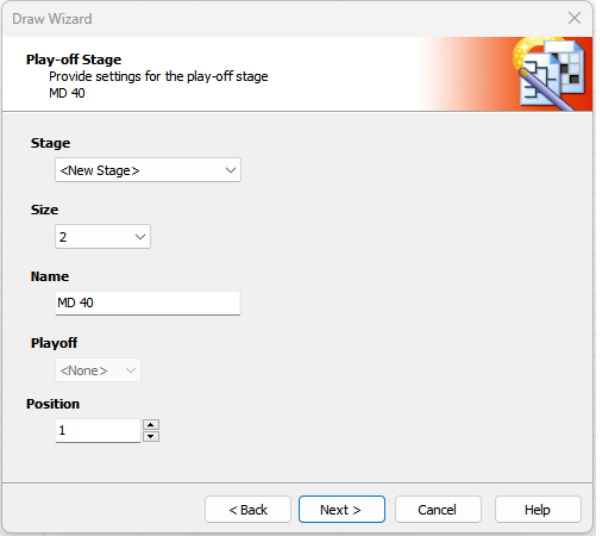

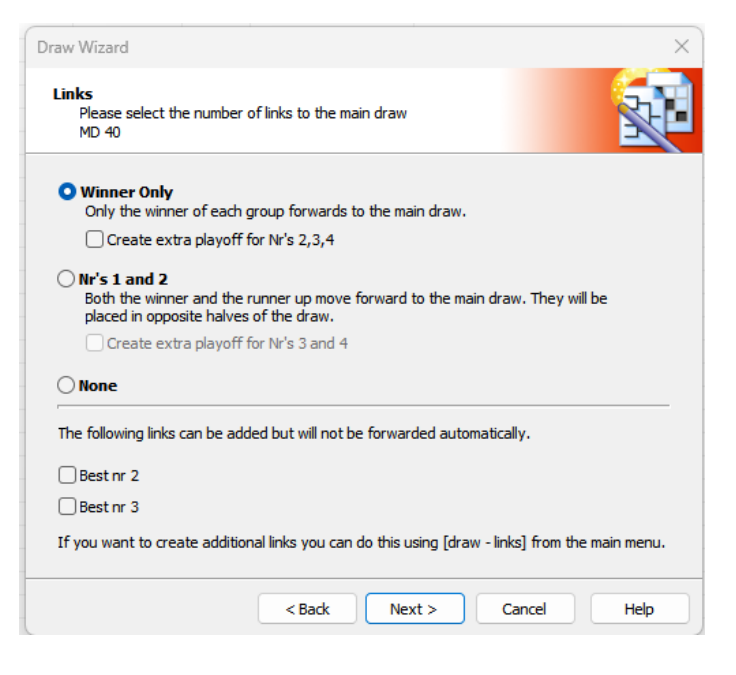

Tässä näkymässä Wizard kertoo CUP-kaavion koon ja nimen oletuksena "Event"iltä. Nimeä voi tarvittaessa ylläpitää mutta tuo alkuperäinen osuus on hyvä säilyttää.

"Playoff" kentässä määritellään pronssiottelu, jos sellainen pelataan. Juniorisäännöt kertovat Juniori-Eliittien ja kilpailusäännöt nuorten junioreiden mestaruuskilpailuiden osalta missä ikäluokissa

pronssiottelut on pelattava. Kansallisissa kilpailuissa järjestäjä voi päättää pronssiottelut. Position seuraavalla sivulla. "Next" -painikkeella eteenpäin.

Junioreiden nuorimpien ikäluokkien edellyttämät pronssiottelut määritellään kaaviota luotaessa Playoff -valinnalla, sijat 3-4

"Position" -alasvetovalikkoon merkitään ykkösestä poikkeava luku silloin, kun luokassa pelataan myös alempi jatkosarja (yleensä juniorikilpailuissa). Numero on ylemmässä jatkosarjassa aina 1. Alemmassa jatkosarjassa (kaavio luodaan erikseen) se on se numero, joka kuvaa alemman jatkosarjan voittajan sijoitusta. Esimerkiksi silloin, kun ylemmässä jatkosarjassa käytetään kahdeksan pelaajan **kaaviota**, alemman jatkosarjan "Position" = 9. Riippumatta montako pelaajaa ylemmässä jatkosarjassa on, kaavion koko on ratkaiseva. Tällä on vaikutus siihen, miltä "Voittajat" -välilehti näyttää kilpailun ja viimeisen julkaisun jälkeen.

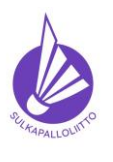

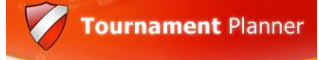

Ohje 22.12.2023 versio 1.0. Sivu 11 (40)

Seuraavassa näkymässä valitaan tiedot, jotka näytetään kaaviossa. Oletuksena on "Club" (Seura) ja se on hyvä sellaisenaan.

Lisäksi kannattaa valita ainakin "Status" (pelaajan parin tila), joka näyttää oikein merkityn vetäytymisen (WDN) ja parin vaihtumisen nelinpeleissä (SUB). Voit myös valita "Flag" lisän, se ei ole pakollinen mutta jos kisassa on ulkomaisia pelaajia, se lienee hyvä valita.

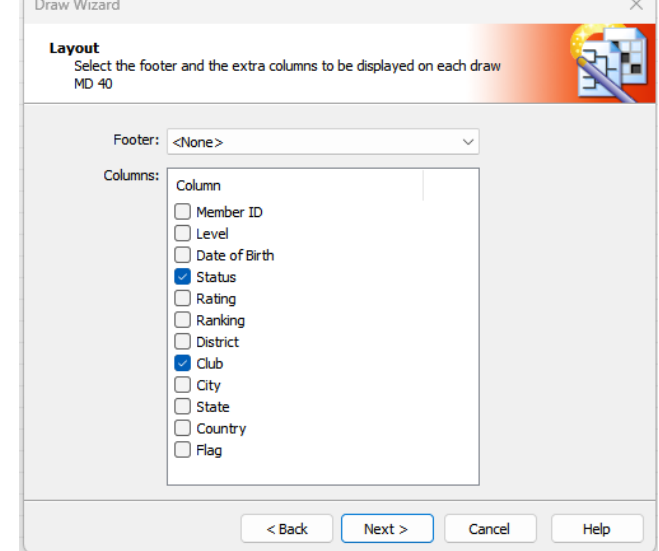

"Next" ja matka jatkuu

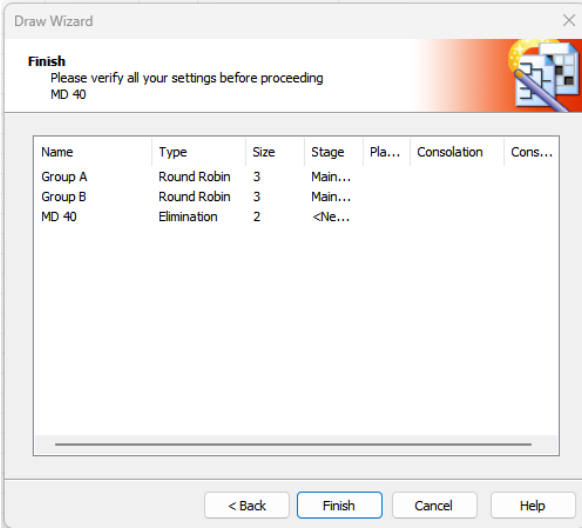

Kun kaikki valinnat (tässä monimutkaisimmassa mallissa) on tehty, näytetään tässä näkymässä mitä tuli tehtyä ja jos/kun kaikki näyttää siltä mihin pyrittiin, painetaan "Finnish" -painiketta.

Kaavio(t) näkyvät nyt Outlook-valikon sekä **"Rosterissa"** (Draws -välilehdellä) että "Draws":ssa. Hieman eri näköinä molemmissa mutta ne voi tarkastaa, että ovat sitä mitä oli tarkoitus tehdä.

Samalla luokan Rosterissa olevan ikonin väri muuttui punaisesta oranssiin, joka kertoo, että jotain on tapahtunut.

4.4.3. Jatka näin kaikki luokat niiden koon ja kilpailusäännöissä mahdollisesti olevien määräysten mukaan. Jos kilpailusääntö ei määrää mitään, käytä omaa harkintaa.

Yleistynyt käytäntö on, että viiden pelaajan/parin tai sitä pienemmät luokat pelataan pooleina ja isommat suoraan CUP-kaavioina. Seuraavilla sivuilla on kuvina vaihtoehtoisia kaaviota. Ohjeen muut osat jatkuvat sivulla 17.

Mallikuvat lyhyin selityksin – Juniorikilpailu, jossa nuorissa ikäluokissa alemmat jatkokaaviot. *(Mallissa on käytetty yhden kilpailun aikuisten luokkaa, tapa tehdä on merkitsevä.)*

Aloitetaan valitsemalla Add Draw

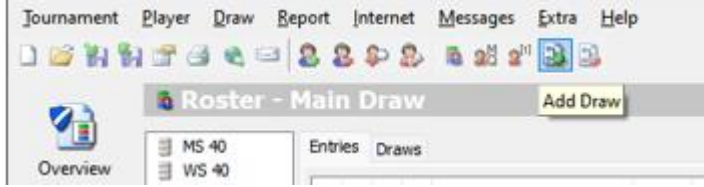

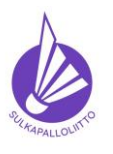

**Ohje toimiin ilmoittautumisajan päätyttyä**

Ohje 22.12.2023 versio 1.0. Sivu 12 (40)

**Tournament Planner** 

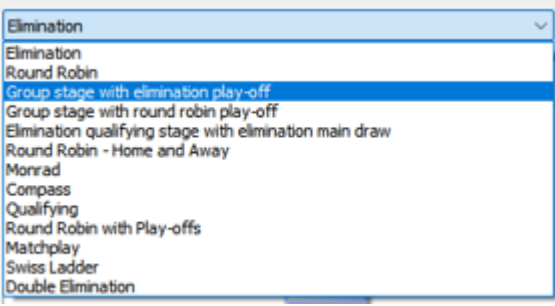

Tehdään 24 pelaajan luokkaan kaavio, jossa on neljän pelaajan pooleja ja ylempi jatkokaavio ja lisätään siihen vielä alempi jatkokaavio. Näin ainakin Juniori-Eliiteissä ja nuorten junioreiden mestaruuskilpailussa (poolien koot ovat säännössä määrättyjä, tarkasta!) tulee säännön mukaan tehdä.

Valitaan "Group stage with elimination play-off"

Draw Wizard näyttää mitä ollaan tekemässä. Tässä ei vielä näy alempaa jatkosarjaa, se tehdään lopuksi erikseen ja sitäkään **ei mikään automaatti** osaa tehdä. Next

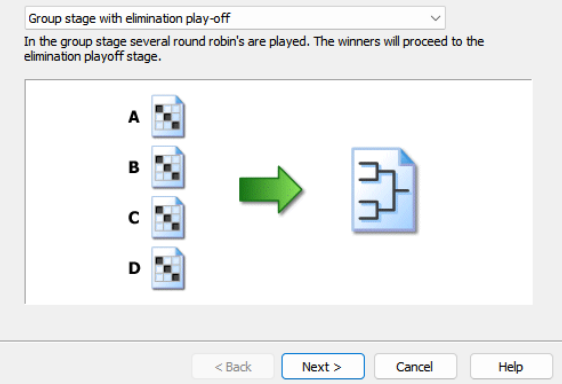

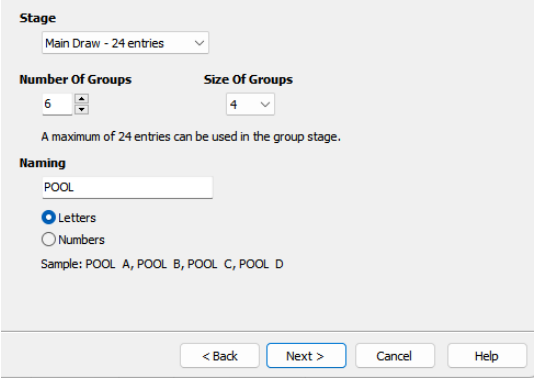

Olemme tekemässä juniorikilpailun luokkaa, jossa poolista kaksi parasta jatkaa ylempään jatkokaavioon, valitaan tässä "Nr's 1 and 2". Next

Koska haluamme tehdä neljän pelaajan pooleja, valitaan "Size of Groups" = 4, Wizard kertoi, että sillä voi pelata 32 pelaajan luokan, joten "Numer of Groups" säädettiin määrään 6, jolloin luokan koko voi olla 24. "Naming" kentän Group teksti on tässä muutettu muotoon POOL Next

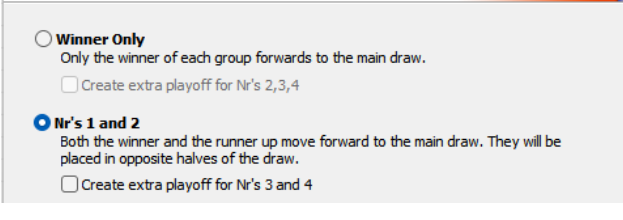

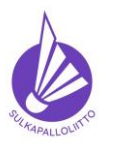

**Ohje toimiin ilmoittautumisajan päätyttyä**

Ohje 22.12.2023 versio 1.0. Sivu 13 (40)

**Tournament Planner** 

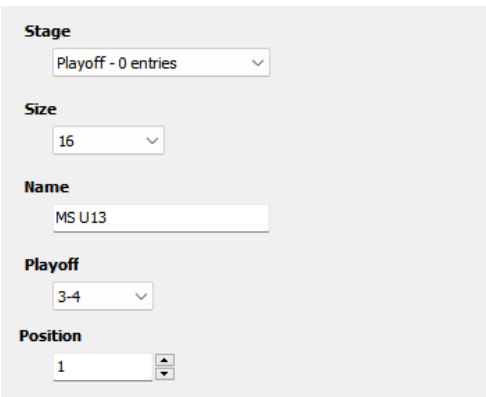

Määritellään ylemmän jatkokaavion parametrit. CUPin kooksi BTP tietää 16, koska kuudesta poolista tulee kustakin kaksi pelaajaa = yhteensä 12.

U13-luokassa pelataan pronssiottelu ja se merkitään tuohon Playoff kenttään mallin mukaisesti valitsemalla alasvetovalikosta. Position 1 tarkoittaa sitä, että kaavion voittaja on myös luokan 1. Next.

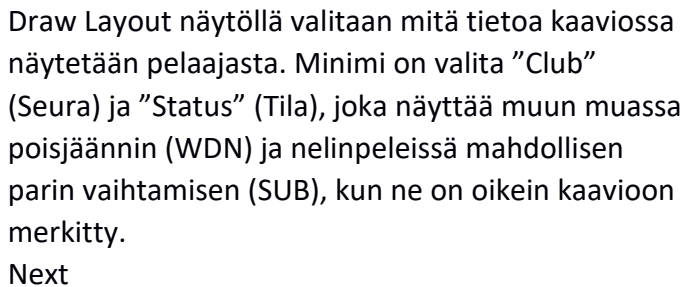

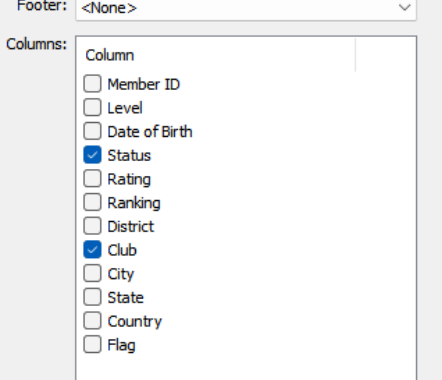

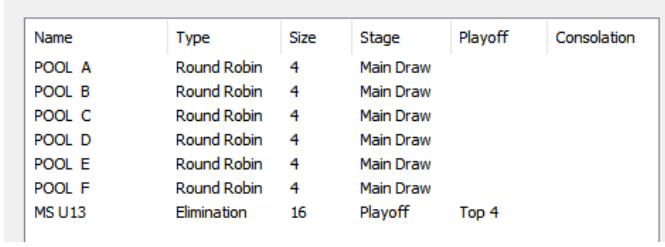

Tässä näkymässä näytetään mitä on tähän mennessä saatu aikaan ja jos kaikki näyttää muuten hyvältä mutta alempi jatkokaavio puuttuu vielä, kaikki on OK ja jatketaan painamalla "Finnish".

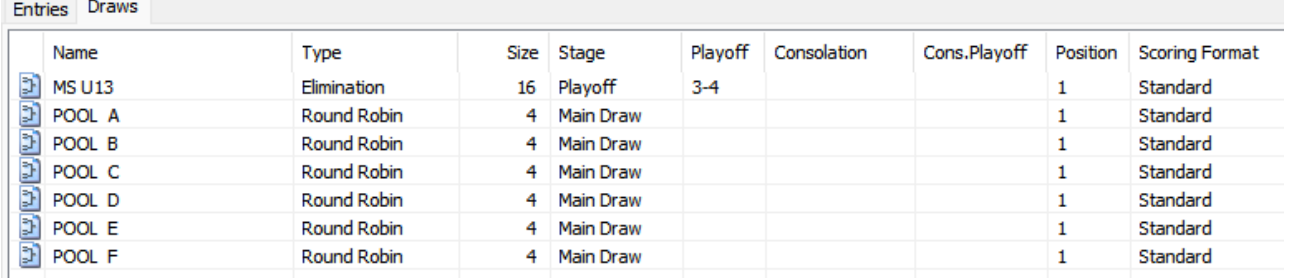

Lähes valmis näkymä Roster-valikon Draws-välilehdellä.

Lisätään vielä U13 alempi jatkokaavio seuraavalla sivulla.

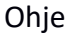

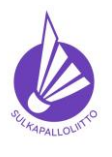

**Ohje toimiin ilmoittautumisajan päätyttyä**

Ohje 22.12.2023 versio 1.0. Sivu 14 (40)

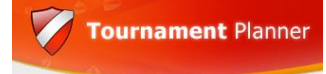

Pysytään edelleen samassa "Eventissä" ja luodaan uusi kaavio. Tässä tapauksessa se on helppo, koska poolien 3-4 sijoilla olevia on saman verran kuin 1-2 sijoilla, jotka jatkavat äsken tehtyyn ylempään jatkokaavioon.

Valitse ylävalikosta jo tuttu "Add Draw" ikoni ja saat tutun näkymän, jossa voit kertoa nyt haluavasi lisätä CUP-kaavion = Elimination.

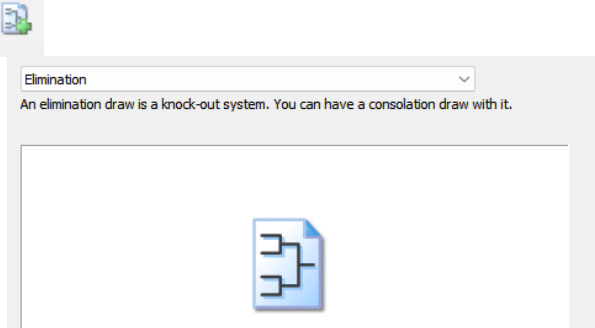

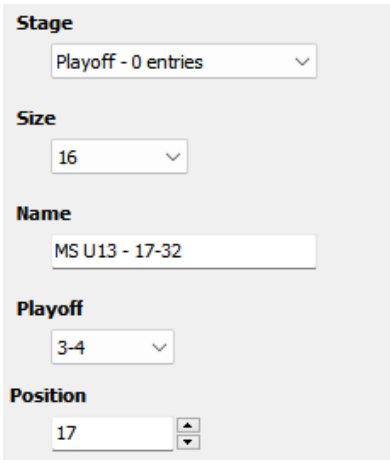

Tässä alemman jatkokaavion parametreissä täytyy muokata: **Size** – kaavion koko = 16 (2\*6 pelaajaa). *Oletuksena 32, korjaa* **Name** – kaavion nimi = 17-32 tai sijat 17-32, koska ylemmän jatkokaavion koko oli myös 16 ja tämän kaavion voittaja on kilpailun sijalla 17/32.

**Playoff** – pronssiottelu, säännön mukainen valinta tähän kilpailun mukaan.

Position – kaavion voittajan sijoitus. Vaikuttaa TSW "Voittajat" -välilehden näkymään, kun kisa on valmis ja viimeinen julkaisu tehty. Next.

Tämä kaavio on vain kilpailun aikana käytössä. Rankinglaskenta käyttää alemman jatkosarjan osalta poolisijoituksia, jotka ovat käytännössä: kaikki poolin kolmoset ovat sijalla 17/32 ja poolien neloset sijalla 33/64 ja saavat pisteet sen mukaan, ei alajatkosarjan CUP-sijoitusten mukaan. Merkintä tosin tuottaa alempaan jatkokaavion pronssioteluun hassun 19-20 merkinnän. Position 1 merkinnällä pronssiottelu on 3-4. Ennen viimeistä julkaisua merkintä on muistettava muuttaa 17:ksi.

Seuraavaksi Wizard kysyy pelataanko jotain lohdutuspelejä kaavion alkupuolella hävinneiden kesken.

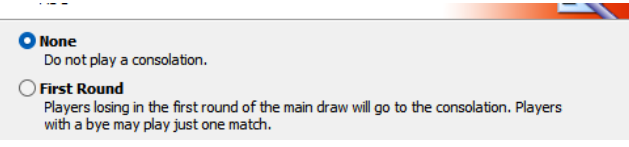

Tässä tapauksessa ei, joten oletuksena oleva "None" vaihtoehto on hyvä. Next Seuraavassa näkymässä kysytään taas mitä tietoja kaaviossa näytetään. Sama minimi kuin aiemmin "Club" ja "Status". Next.

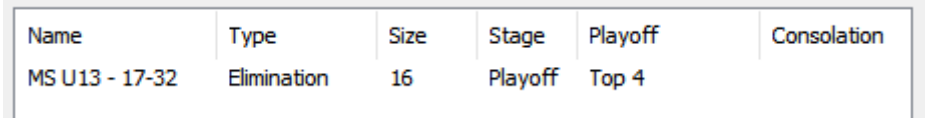

Nyt alempi jatkokaavio on valmis ja voidaan painella "Finnish" ja valmistaudutaan linkittämään pelaajat pooleista alempaan jatkokaavioon hyödyntämällä automaattisesti luotua ylempää jatkokaaviota. Ylemmän jatkokaavion oi tässä vaiheessa tulostaa aputyökaluksi.

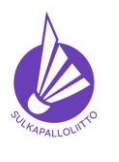

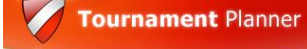

**Ohje toimiin ilmoittautumisajan päätyttyä**

Ohje 22.12.2023 versio 1.0. Sivu 15 (40)

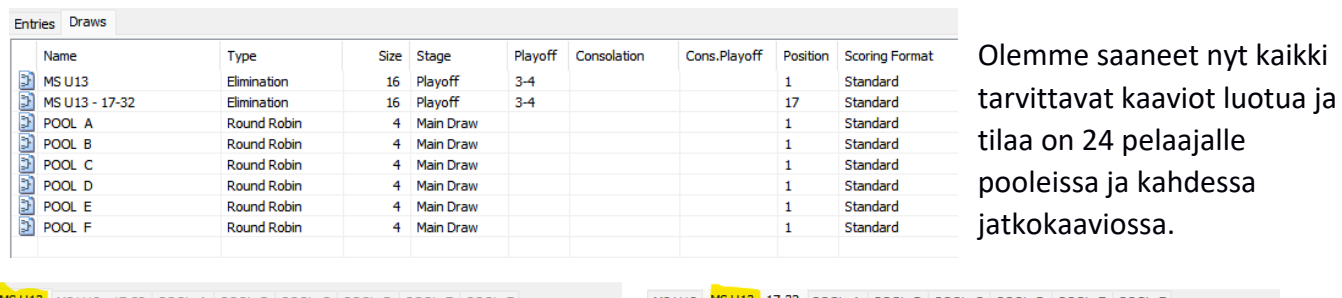

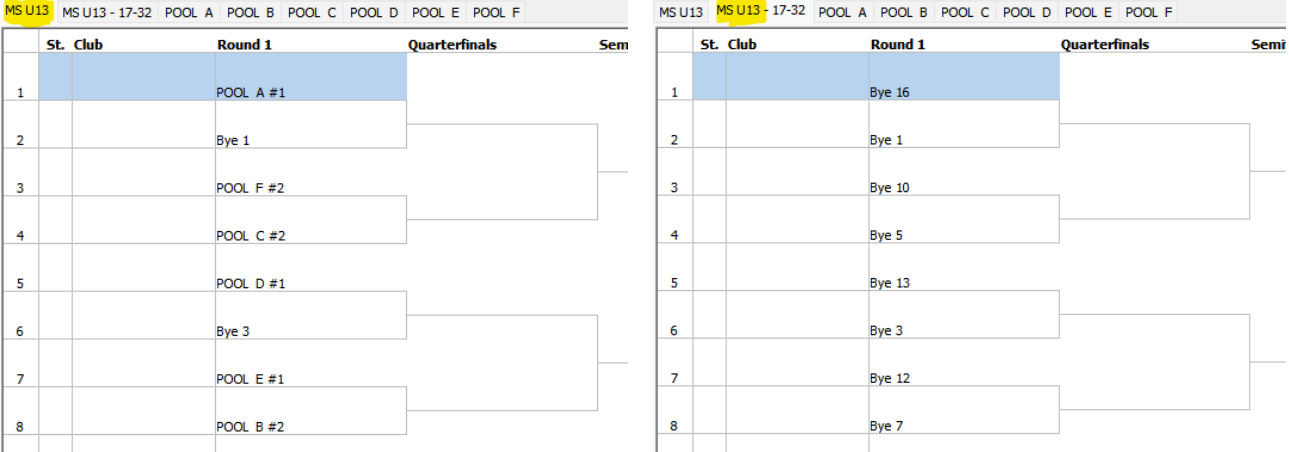

Ylemmässä jatkokaaviossa (vasemmalla) on automaattisesti (BWF-sääntö) linkitetty pooleista tulevien pelaajien paikat, alemmassa jatkokaaviossa (oikealla) niitä ei ole. Siispä korjataan tilanne ja lisätään poolien kolmosille ja nelosille paikat kaavioon. Käytä tässä apuna tulostamaasi ylempää jatkokaaviota linkittämällä vastaaviin paikkoihin A #1 = A #3, F #2 = F #4 jne. niin, että valitset alla olevan mukaan aina saman poolin #1 kohdalle #3:n ja #2 kohdalle #4:n.

Käsitellään kaaviota MS U13 – 17-32

Aloita kaavion Bye 16 merkinnästä. Bye merkinnät täytetään AINA suurimmasta alkaen ja pienimmät "Byet" jäävät kaavion silloin, kun se ei tule täyteen, kuten tässä. Pitäisi jäädä neljä "Bye" -paikkaa, paikat 1-4.

Valitse kaavion rivi 1, jossa on Bye 16 merkintä.

Avaa hiiren kakkospainikkeella valikko ja valitse sieltä toiminto "Select Entry".

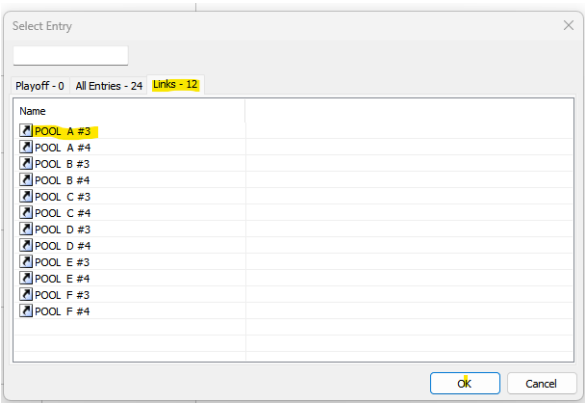

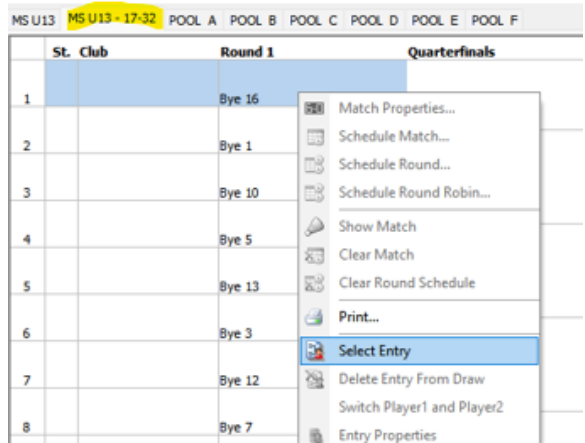

Avautuvasta näkymästä valitse välilehti "Links" ja sieltä A #3 (vastaa ylemmän jatkokaavion linkkiä A #1). **OK**

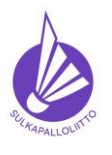

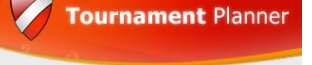

Ohje 22.12.2023 versio 1.0. Sivu 16 (40)

Käsittele kaikki 12 pelipaikkaa samoin noudattamalla ylemmän jatkokaavion järjestystä, jotta samassa poolissa pelanneet pelaaja kohtaavat mahdollisimman myöhäisessä vaiheessa uudestaan, jos kohtaavat. JOS Bye numeroista jäi jotain nelosta isompaa kaavioon, on tapahtunut virhe, joka kilpailusäännössä 20.1 erityisesti kielletään.

Alemman jatkokaavion (MS U13 – 17-32) pitäisi näyttää lopulta alla olevan mukaiselta ja sitä voi verrata ylempään jatkokaavioon.

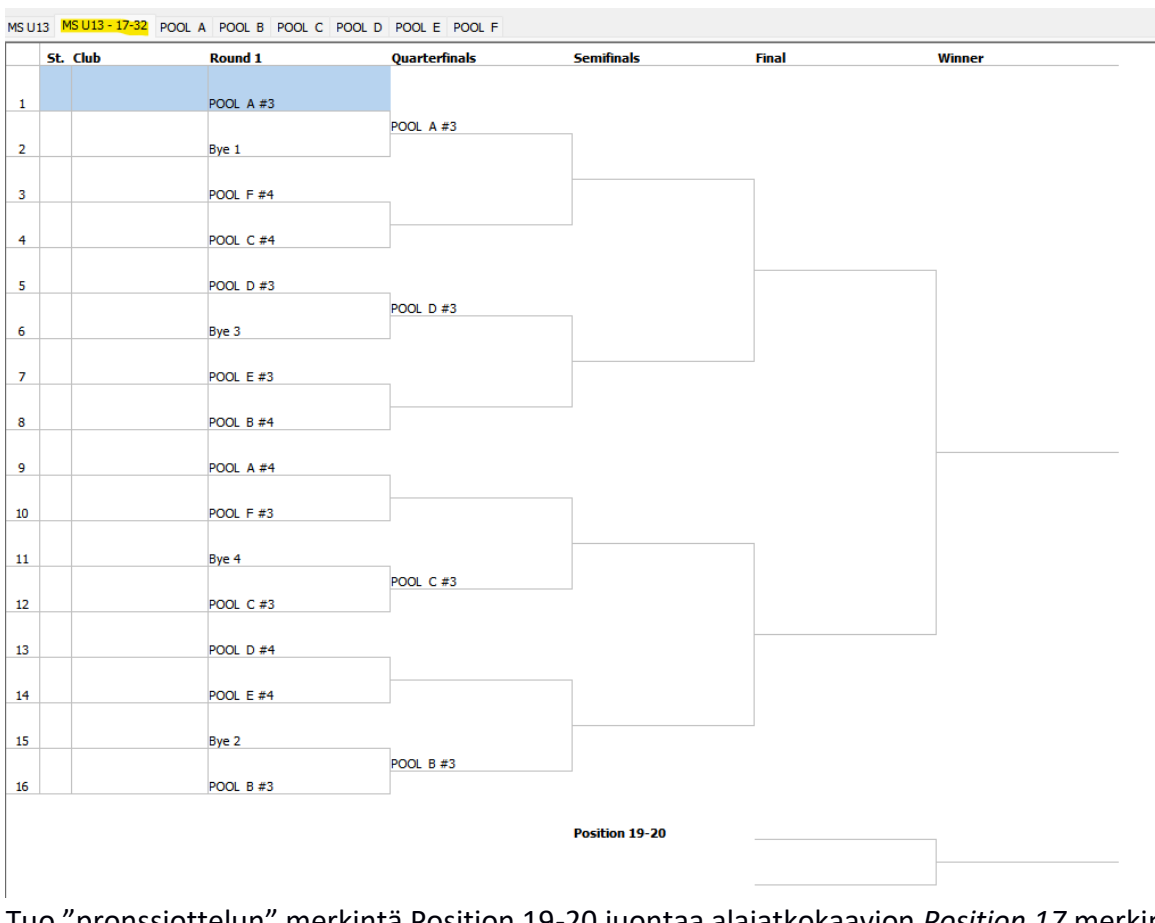

Tuo "pronssiottelun" merkintä Position 19-20 juontaa alajatkokaavion *Position 17* merkinnästä ja jos se kovasti häiritsee, sen voi korjata 1:ksi, **kunhan muistaa ennen viimeistä julkaisua** muuttaa takaisin 17:ksi, jotta voittajat välilehti päivittyy kisan jälkeen oikein.

## **Seuraavaksi muut Draw tyypit lyhyesti**

**Pelkkä pooli** voi olla minkä kokoinen tahansa mutta yleisimmät ovat 3, 4 ja 5 pelaajan poolit, jotka luodaan periaatteessa aivan samoin kuin jo luodut Pooi  $\rightarrow$  CUP pelitavan kaaviot.

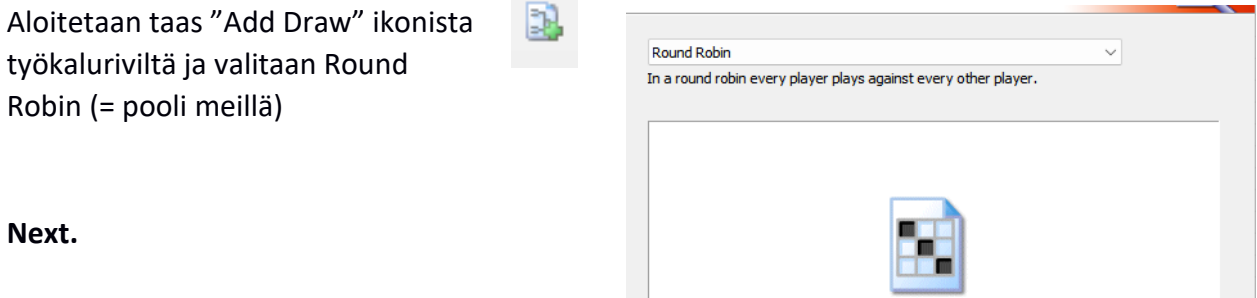

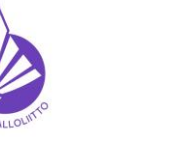

**Ohje toimiin ilmoittautumisajan päätyttyä**

Ohje 22.12.2023 versio 1.0. Sivu 17 (40)

**Tournament Planner** 

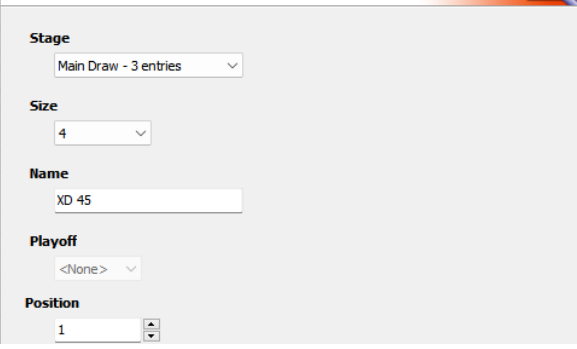

Tässä on yksi BTP:n kummajainen, se tarjoaa oletuksena poolin kooksi neljä (4) vaikka näyttää, että "Eventissä" on vain kolme "Entries".

"Size" -alasvetovalikkokaan ei tarjoa näkyviin tuota kolmosta muuten kuin vierittämällä palkkia ylös.

Vieritä palkkia ylöspäin tai kirjoita numero 3. Isompiin luokkiin valitaan valikosta isompi numero pelaajien/parien määrän mukaan. Kolme pelaajan luokkaa ei ole kilpailusäännön mukaan peluutettava, (paitsi Seniori-SM:ssä) yleensä kyllä sellainen pelataan. Se on myös pienin luokka, josta saa rankingpisteitä. **Next.**

Seuraavassa näkymässä valitaan taas Kaaviossa näkyvät asiat, kuten aiemmin on opastettu ja minimit edelleen "Club" ja "Status" ja haluttaessa "Flag".

Seuraavassa näkymässä BTP näyttää taas mitä olet tekemässä ja jos tarjolla on kolmen pelaajan/parin pooli, paina "Finnish". Nyt "Roster"in Draws -välilehdellä on kolmen pooli.

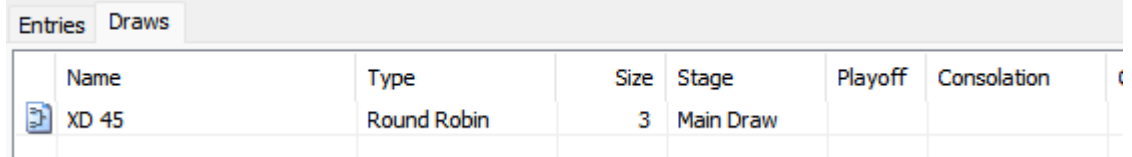

Samaan tapaan syntyvät yksitäiset poolit aina 32 pelaajan/parin hirviöön saakka.

**CUP kaavion luominen** alkaa myös jo tutusta **"Add Draw"** -ikonista ja avautuva näkyvä kaaviotyypin osalta on **oletuksena "Elimination"** (meillä CUP = häviöllä katsomoon), jonka valinta

antaa **Next** -painikkeen jälkeen seuraavan näkymän. Yhdeksän pelaajan luokassa kaavion koko on 16, koska seuraava pienempi kaavio on yhden vajaa eli vain kahdeksalle (8) pelaajalle/parille.

Tästä voidaan edetä **Next**:llä seuraavaan näkymään, jossa on mahdollista valita lohdutuspelejä, mutta **ei** rankingkilpailuissa, vaan harrastekisoissa jos niin halutaan. Kaaviomallit selviävät kokeilemalla.

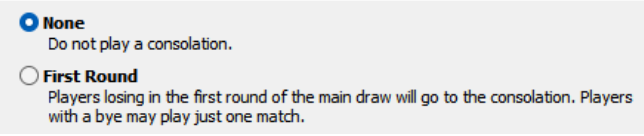

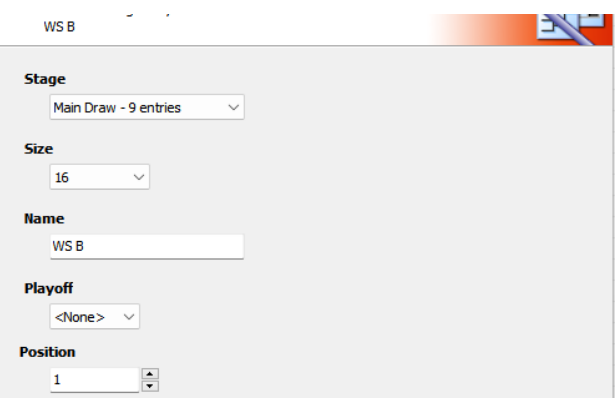

SSuL:n sanktioimissa kilpailuissa käytetään aina oletuksena olevaa **"None"** -valintaa, kun merkitään, että lohdutuspelejä (Consolation)

ei pelata, CUP-kaaviossa häviö tarkoittaa aina sen luokan päättymistä siihen peliin. Next, Next, Finnish ja kaavio on valmis.

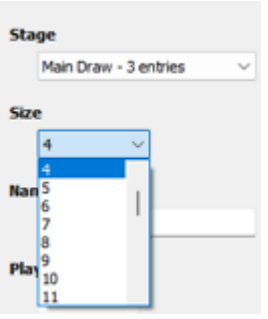

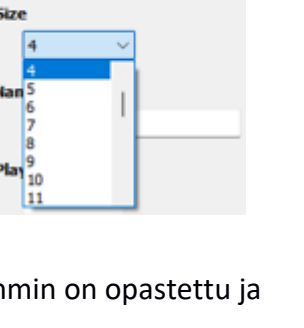

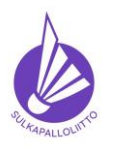

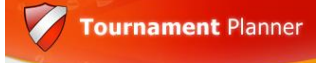

- Ohje 22.12.2023 versio 1.0. Sivu 18 (40)
- 4.5. Tee **sijoittaminen arvontapäivänä** voimassa olevalla pistelistalla kilpailusäännön kohdan 21 mukaisin määrin. Sijoittaminen perustuu **pisteisiin** (autoseed toiminnossa valittavissa muitakin vaihtoehtoja ja Ranking on **virheellisesti** oletuksena). Sijoittamismerkinnät tulee laittaa muodossa 1, 2, ¾, 5/8, 9/16 sijoitettavien määrän mukaan. Joissakin kilpailuissa sijoitettavien määrä saattaa poiketa kilpailusäännön 21 määristä ja ne on kuvattu kilpailusäännössä **kunkin kilpailutyypin kohdalla**.

Pääsääntö: 4-7 pelaajaa – sijoitetaan 2, 8-15 pelaajaa - sijoitetaan 4, 16-31 pelaajaa – sijoitetaan 8, yli 32 pelaajaa – sijoitetaan 16,

**Sijoittaminen** aloitetaan Rosterin työkalurivin ikonista "Seeding".

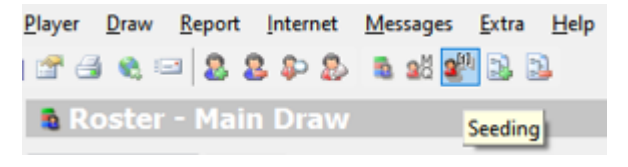

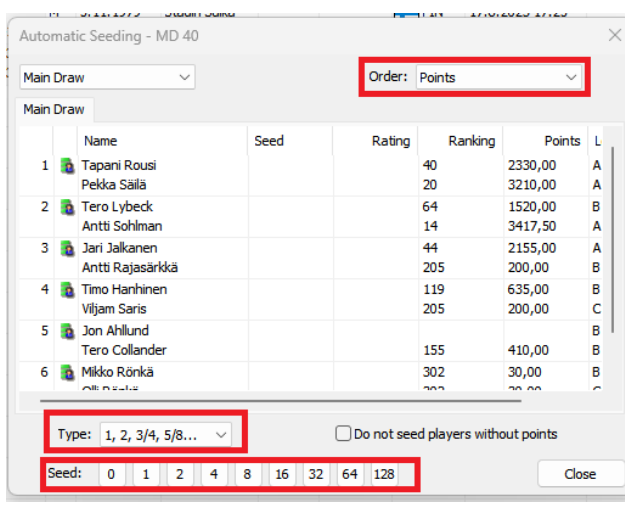

Merkityt kolme valintaa tehdään:

**Order**: Aina "Points". Oletuksena tässä virheellisesti "Ranking", joten se täytyy vaihtaa.

**Type**: Aina valinta 1, 2, ¾, 5/8, 9/16. Näin menetellen pelaajan/parin korvaaminen on helpompaa, kun kilpailusäännön 23 mukaista pelaajan korvaamista toteutetaan. Tässä on oletuksena 1, 2, 3, 4, 5, jne.

**Seed**: sijoitettavien pelaajien määrä kilpailusäännön mukaan.

Tässä kuuden parin luokassa sijoitetaan kilpailusäännön mukaan kaksi paria ja oikeat valinnat näkyvät kuvassa.

- 1) Points
- 2) Type
- 3) Seed

Close -painikkella sijoittaminen valmistuu. Näkymä valmiista sijoittamisesta "Rosterissa"

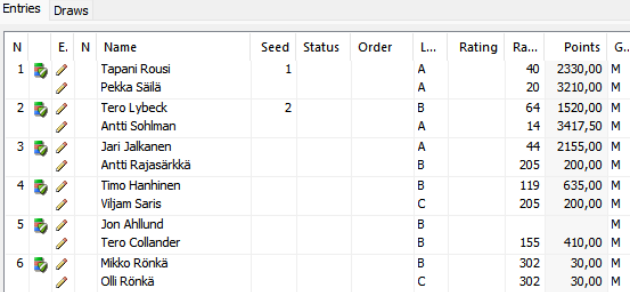

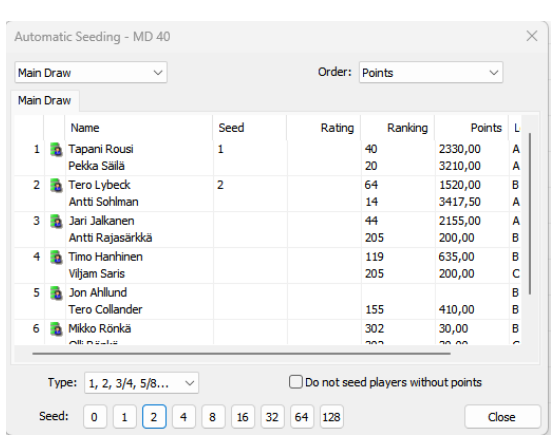

Valinnalla saadaan näkymä

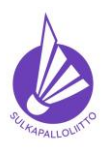

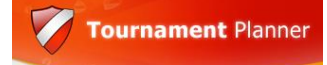

## **Ohje toimiin ilmoittautumisajan päätyttyä**

Ohje 22.12.2023 versio 1.0. Sivu 19 (40)

#### Alla vielä pari isompaa luokka kuvina.

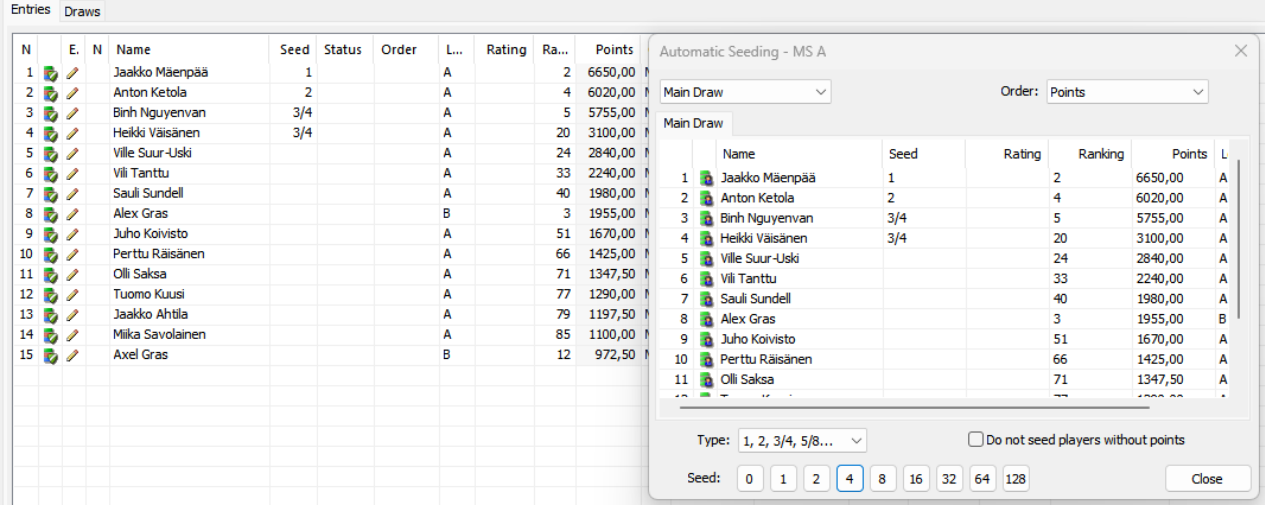

Mallikuvasta saattaa nähdä sen, että "Rosterin Entries" näyttää pelaajan **rankingin omasta tasoluokasta** ja siksi "Order" valinta tulee olla "**Points**" virheiden välttämiseksi.

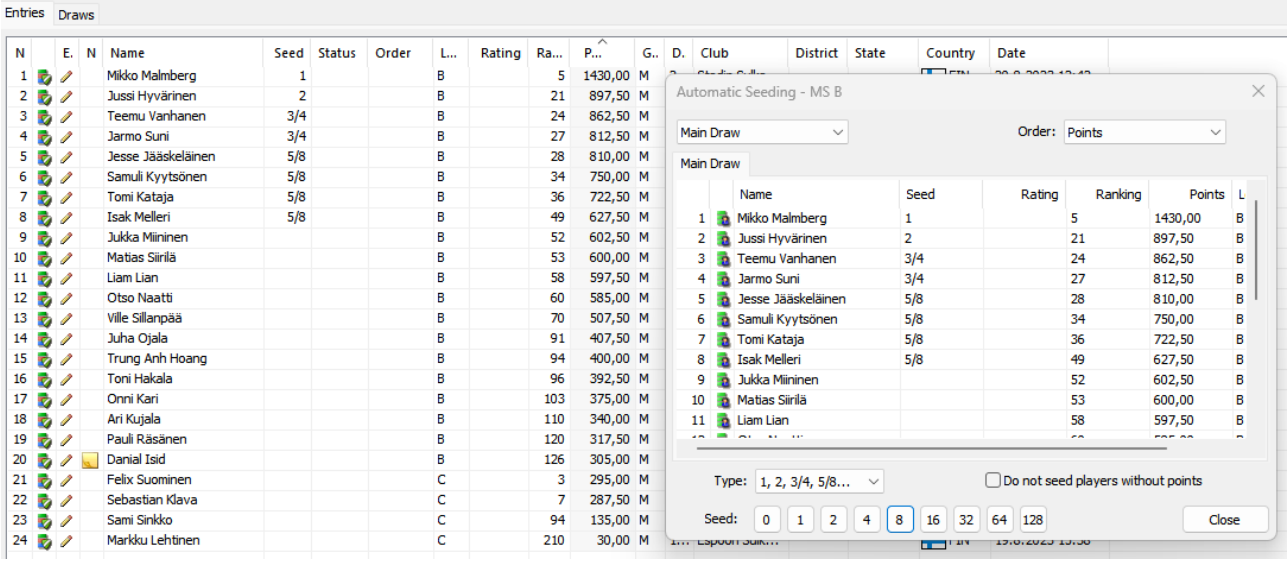

Kuvassa on 24 pelaajan luokan sijoittaminen, josta voisi oivaltaa tuon "Typen", joka on Kilpailusäännön 23.1.4 sijoittamisryhmien mukainen ja pelaajan tai parin korvaamiseen säännön mukaan on useampi kuin yksi paikka.

Perusteet ovat samat kaikissa luokissa ja pelimuodoissa, joten yksi erikoisuus vielä tähän. Naisen pelatessa säännön 7.5 mukaisesti (ilmoittautunut myös omaan luokkaansa samassa pelimuodossa) hänen pisteensä lasketaan kilpailusäännön 21.8. mukaan eli pelimuodon pisteet jaetaan 20:lla.

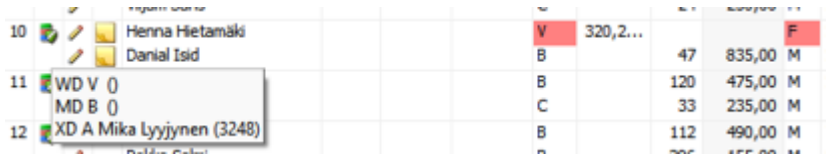

Ainoa mahdollinen muistia tukeva tapa merkitä naisen pisteet, on laittaa ne pelaajan tietoihin pelimuodon "Rating" -kenttään.

Näin pisteet näkyvät "Entries" listauksessa mutta sen verran pitää nähdä vaivaa, että parin pisteet on laskettava käsin ja verrattava automaattisesti sijoitettaviin myös manuaalisesti. Seuraavalla sivulla kuvitusta toimista

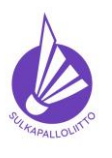

#### **Ohje toimiin ilmoittautumisajan päätyttyä**

Ohje 22.12.2023 versio 1.0. Sivu 20 (40)

**Tournament Planner** 

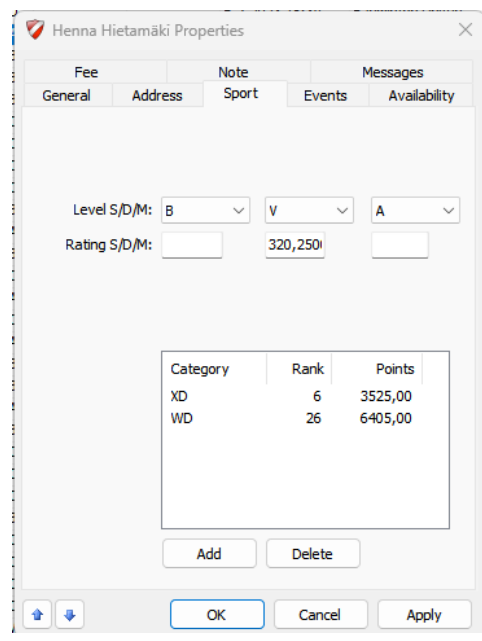

Tässä miesten nelinpelissä pelaavan naisen pisteet ovat "Rating" sarakkeessa ja parin yhteispisteet ovat 1155,25. Listauksessa sijalla 5. olevalla parilla on yhteensä 1139 pistettä ja 4. olevalla parilla 1237,5, joten tarkastelemamme parin paikka sijoittamisessa on sijoitusryhmässä 5/8. Luokassahan on 21 paria, joten sijoitettavien määrä on 8.

Seuraavaksi katsomme, miten tuo paikka 5/8 toteutetaan, kun heidän paikkansa tässä on 10.

- 1) Tehdään aiempien ohjeiden mukaan sijoittaminen normaalisti
- 2) Otetaan viimeisen 5/8 automaattisesti sijoitetun parin sijoitus pois
- 3) Lisätään käsittelemällemme mies/naisparille sijoitus 5/8

Naisen ilmoittautuessa miesten luokkaan sijoittamista voi helpottaa merkitsemällä hänen kyseisen pelimuodon pisteensä pelaaja tietoihin valitsemalla pelaaja "Players" valikon listauksesta ja avaamalla hiiren kaksoisnapsautuksella "Propeties – Sport" välilehden. Tässä on kyseessä nelinpeli, joten WD pisteet 6405 jaetaan 20:lla ja merkitsemällä tulos 320,25 "Rating" kenttään nelipelin kohdalle, jolloin säännön mukainen pistemäärä **näkyy** sijoituksia tehtäessä. Pisteitä ei kuitenkaan tuosta kentästä voi sijoittamisessa automaattisesti hyödyntää.

Sijoittamisessa (ja sen tarkastuksessa) täytyy tehdä tässä hieman päässä laskentaa.

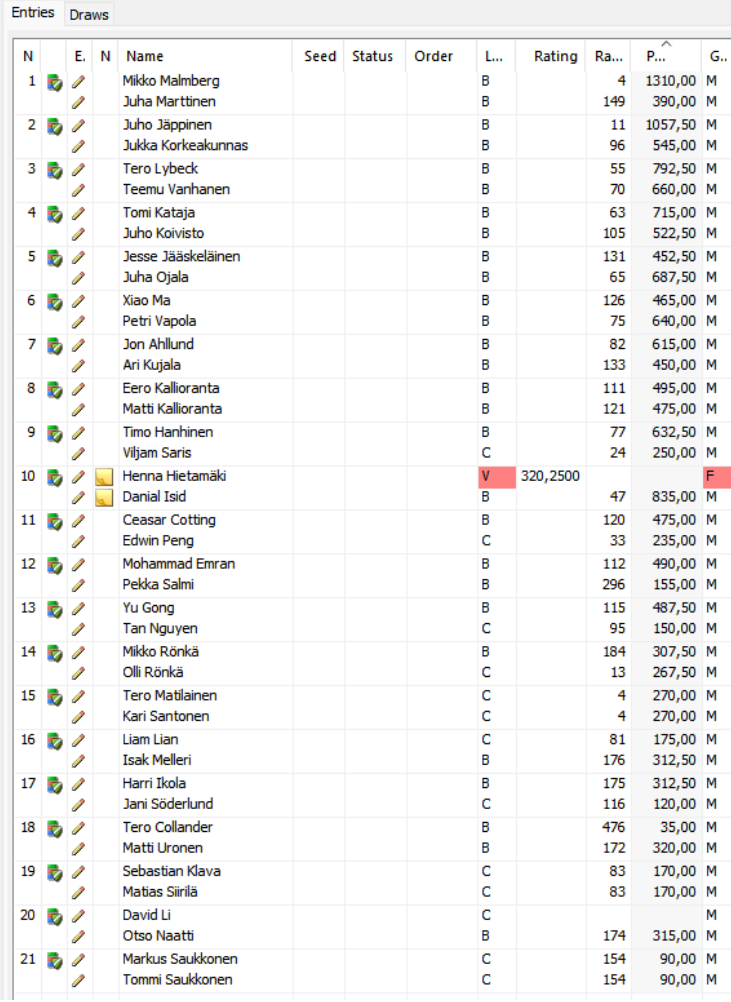

Tämä tapahtuu tuolla samalla "Roster Main Draw" välilehdellä missä sijoittaminen muutenkin tehdään. Pari kuvaa seuraavalla sivulla.

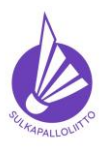

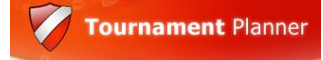

**Ohje toimiin ilmoittautumisajan päätyttyä**

Ohje 22.12.2023 versio 1.0. Sivu 21 (40)

Tässä on tehty normaali sijoittaminen BTP:n laskemien pisteiden perusteella.

Tavoite on nyt poistaa sijoitus tässä vähinten pisteitä omaavalta 5/8 parilta ja lisätä se mies/naisparille.

Valitaan ensin 8. pari ja avataan parin "Properties" kaksoisnapautuksella

Avautuvasta näkymästä avataan vielä näkymän keskellä olevasta "Stage" ikkunasta "Main Draw" uusi näkymä.

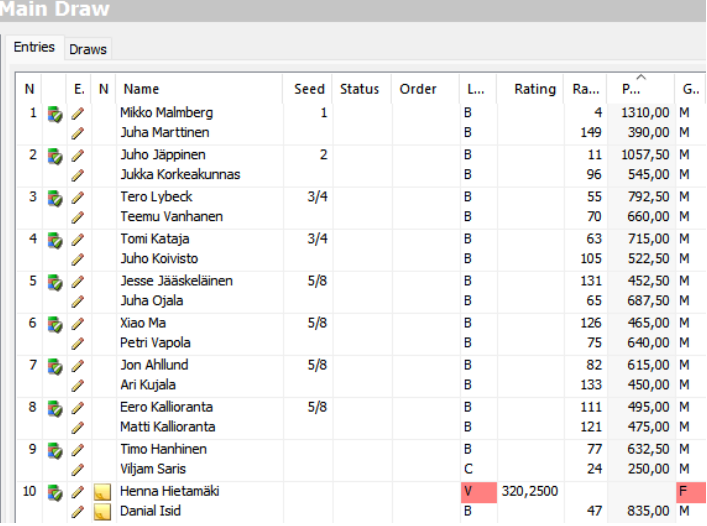

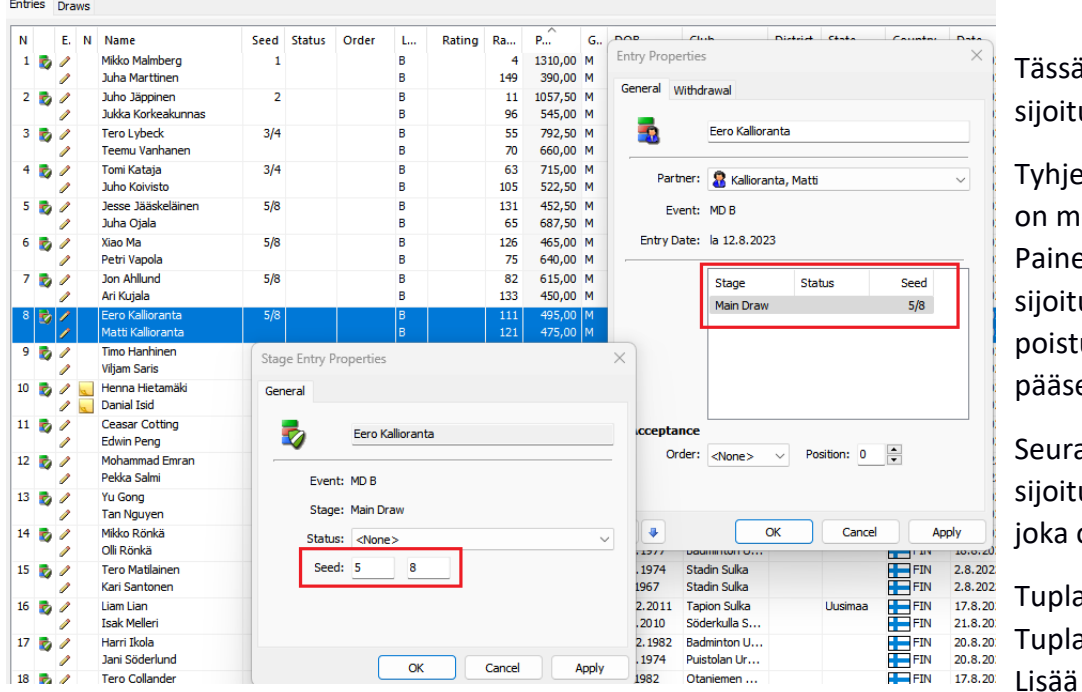

**Main Draw** 

ä näkymässä on parin us kahdessa solussa.

ennetään solut, joissa erkinnät 5 ja 8. etaan OK ja usmerkintä on unut. Paina vielä OK ja et aloitusnäkymään.

aavaksi tehdään usmerkintä parille, on nyt paikalla 10.

aklikkaa paria aklikkaa "Main Draw" "Seed" soluihin 5 ja 8

Paina OK ja vielä OK.

Toimien lopputulos lajiteltuna "Seed" sarakkeen mukaan.

Tässä pitäisi olla sijoittamisen päätoiminnot nyt kuvattuna.

Seuraavaksi arvontaan…

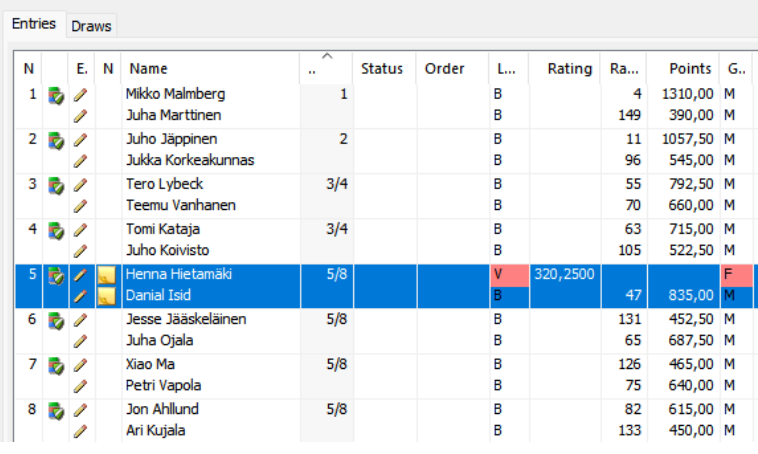

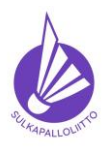

**Ohje toimiin ilmoittautumisajan päätyttyä**

Ohje 22.12.2023 versio 1.0. Sivu 22 (40)

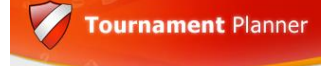

- 4.6. Kun jokaisen yli neljän pelaajan luokan sijoittaminen on tehty voit tehdä arvonnan.
	- 4.6.1. Arvonta tehdään luokittain kilpailusäännön mukaan seurasidonnaisesti. Vaihtoehtoina ovat vain ensimmäisen kierroksen tai optimaalinen seurasidonnaisuuden huomiointi. Lisäksi kannattaa käyttää sijoittamattomien pelaajien osalta seuran ykkös- ja kakkospelaajien erottelua.

Arvonta aloitetaan BTP Outlookvalikon "Draws"-osiosta valitsemassa luokka, jonka arvontaa tehdään ja työkaluriviltä salama ikoni, "Make Draws", jonka jälkeen saadaan alla olevan kaltainen näkymä siitä mitä luokkaa (Event) olla arpomassa.

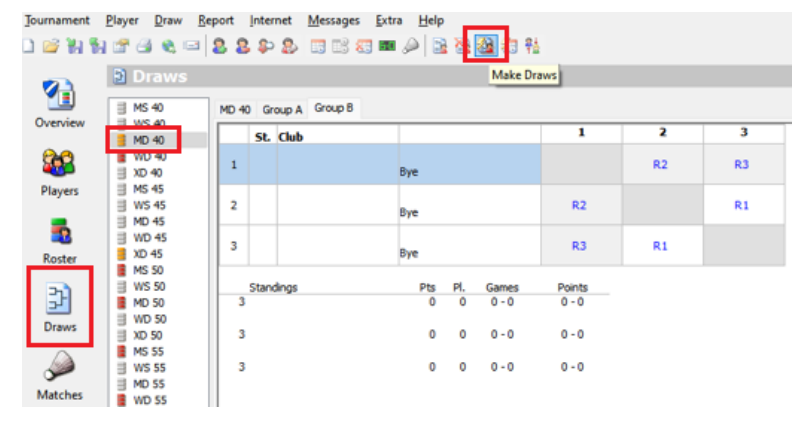

Event Select the event and the stage of draws you wish to make  $\|$  Stage Event Entries Draws

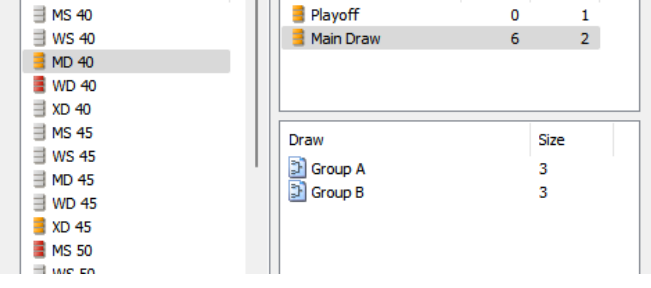

Seuraavassa näkymässä valitaan peruste, jolla pelaajia erotelleen kaavioon. Meillä se on aina seura (Club). SM-kisaa lukuun ottamatta voidaan käyttää vaihtoehtoa "Optimal separation", jolloin BTP tekee parhaansa finaaliin saakka. Tässä näkyy vielä muutama kohta oletusarvoilla, mutta korjataan:

Separate top 2 from each Club  $\vee$  Points Tässä tehdään MD 40 Eventin arvontaa kahteen pooliin ja taisimme laittaa siihen säännön mukaiset kaksi sijoitettua aiemmin.

Kuvasta puuttuu, mutta paina **Next**, jos olet oikeassa paikassa.

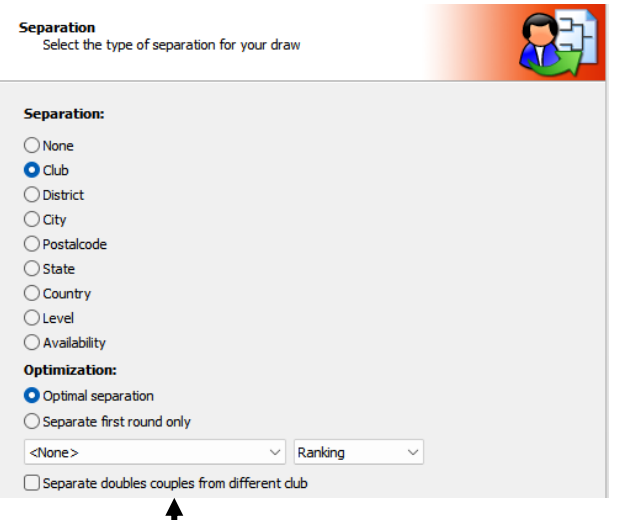

□ Separate doubles couples from different dub

Valitaan alasvetovalikosta ensimmäinen vaihtoehto "**Separate to 2 from each Club**". Tällä valinnalla

erotetaan sellaisten seurojen pelaajia, jotka eivät ole sijoitettuja. Valitse myös toisesta alasvetovalikosta oikea vaihtoehto = "**Points"**, koska oletuksena on taas hassusti Ranking. Eri seuroista olevaa nelinpeliparia ei erotella, koska "eivät ole mistään seurasta", jätä siis viimeinen ruutu ilman rastia.

**Next.**

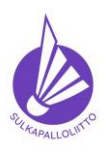

**Tournament Planner** 

**Ohje toimiin ilmoittautumisajan päätyttyä**

Ohje 22.12.2023 versio 1.0. Sivu 23 (40)

changes. Valmis arvonta näyttää tältä ja nyt varmistetaan, että erottelu on toiminut: Line Sijoitetut ovat eri pooleissa – OK Kokonaisia saman seuran pareja  $\mathbf{1}$  $\overline{2}$ on vain kaksi ja nekin eri  $\overline{3}$ 

seuroista ja eri pooleissa, joten kaikki kunnossa.

*(Tuo Re-make Draw on VAIN VIRHEITÄ VARTEN, ei tarkoitettu kovin herkästi käyttöön mistään muusta syystä!)*

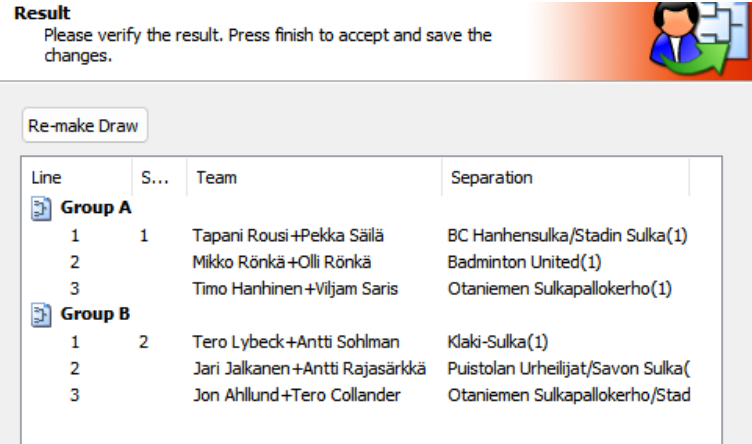

Kun kaikki on säännön mukaan OK – Paina **Finnish**.

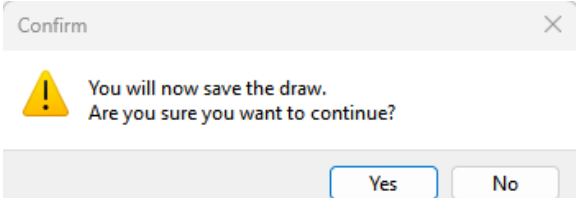

BTP varmistaa vielä, että haluat tallentaa valmistuneen arvonnan. Toki haluan, joten **"YES"**

 $\blacksquare$ 

 $R<sub>2</sub>$ 

 $R<sub>3</sub>$ 

Points

 $0 - 0$ 

 $0 - 0$ 

 $0 - 0$ 

 $\overline{\phantom{a}}$ 

 $R<sub>2</sub>$ 

 $R<sub>1</sub>$ 

3

R<sub>3</sub>

 $R1$ 

Lopputulemana on valmiiksi arvottu pooli. Se jää odottamaan aikataulua.

Kokeillaan vielä, miten sujuu isomman CUP-kaavion arpominen.

Sama aloitus, valitse luokka (Event)

niin, että näkymänä on Draws ja paina työkaluvalikon salama ikonia, kuten yllä on opastettu.

MD 40 Group A Group B

HanSu

BadU

OSUKO

OSUKO

Standings

1 Tapani Rousi

1 Mikko Rönkä

Olli Rönkä 1 Timo Hanhinen

**Viliam Saris** 

Stadin Sulka Badu

St. Club

 $\mathbf 1$ 

 $\overline{2}$ 

 $\overline{3}$ 

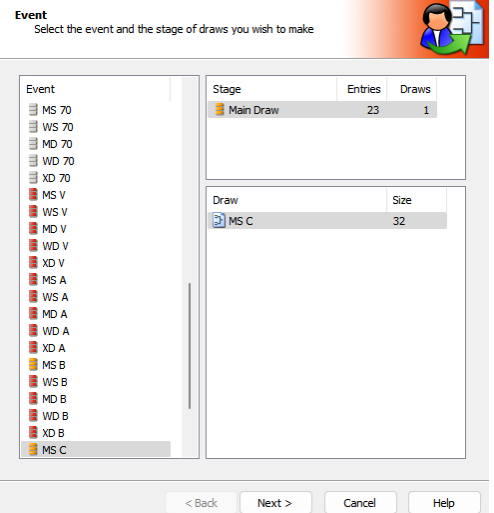

Valitaan tähän tilanteeseen malliksi luokka, jossa on 23 pelaajaa. Tässä käytämme kaavioiden luomisesta tuttua 32 pelaajan kaaviota, koska pienempään eivät kaikki pelaajat mahdu.

Games

-<br>Tapani Rousi [1]<br>Pekka Säilä

Mikko Rönkä

Timo Hanhinen

**Viljam Saris** 

Pts P

ō ö  $0 - 0$ 

 $\Omega$  $\Omega$  $0 - 0$ 

 $\overline{0}$  $\overline{0}$  $0 - 0$ 

Olli Rönkä

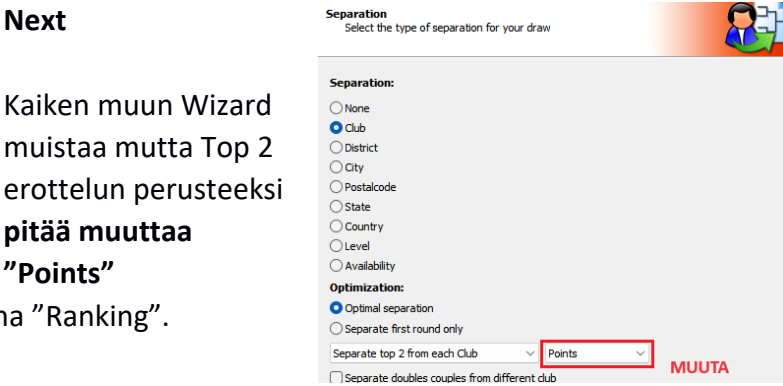

Kaike muist erott

Oletuksena BTP tarjoaa kiusallisesti aina "Ra

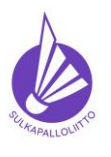

**Ohje toimiin ilmoittautumisajan päätyttyä**

Ohje 22.12.2023 versio 1.0. Sivu 24 (40)

 $\sim$   $\sim$ 

**Tournament Planner** 

Arvonnassa pelaajien sijoittumisesta kaavioon määrää yleisesti kilpailusääntö 21.6. Tuota ei aina pystytä noudattamaan, jos saman seuran pelaajia on luokassa paljon mutta siihen tulee pyrkiä tässä vaiheessa, ei myöhemmin.

**Mestaruuskilpailuissa** poikkeavat säännöt on kirjattu erikseen kyseisen kilpailun kohdalle.

**Viereisen näkymän** sarakkeiden leveyttä voi muuttaa tarkastelun helpottamiseksi. Näkymää voi toki myös vierittää kaikkien rivien tarkastelemiseksi.

Sekä **sijoitettujen paikat** että **tyhjät** 

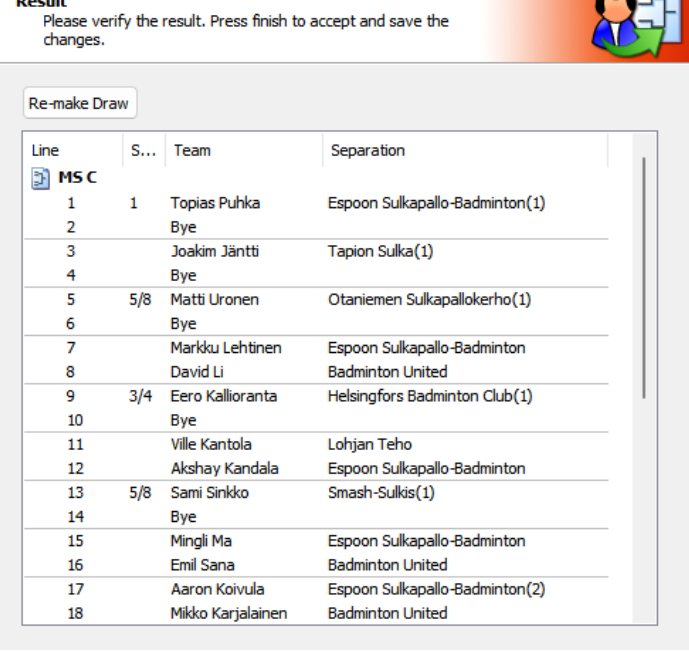

**paikat (Bye)** tulevat BTP:ssa **automaattisesti** oikein, **eikä niitä pidä missään tilanteessa manuaalisesti muuttaa (manipuloida).** Tässäkin vajaassa kaaviossa Byet ovat ykkösesti alkaen kasvavia yhdeksikköön saakka (32-23), jos isompia numeroita esiintyy, kaikki **ei ole** kohdallaan ja virhe on syytä oikaista uudella arvonnalla ilman virheitä. **Finnish & Yes** ja valmista tuli.

Valmiissa kaavioissa huomataan, että ESB:n pelaajia on huomattavan paljon (7) ja osa heistä sijoitettuja pelaajia. Optimaalisella erottelulla on kuitenkin ollut tavoiteltua vaikutus, ja pelaajat ovat jakautuneet hyvin tasaisesti kaavioon.

Tässä myös huomataan, että pelaajat, joilla on Bye ensimmäisellä kierroksella on automaattisesti siirretty kaaviossa eteenpäin. Tämä on tarvittaessa mahdollista tehdä "Forward Byes"-toiminnolla tilanteissa, joissa se ei ole automaattista, kuten alakaavioissa.

Muiden luokkien kaaviot toteutetaan vastaavalla tavalla sidonnaisuudet huomioiden ja tarkastaen.

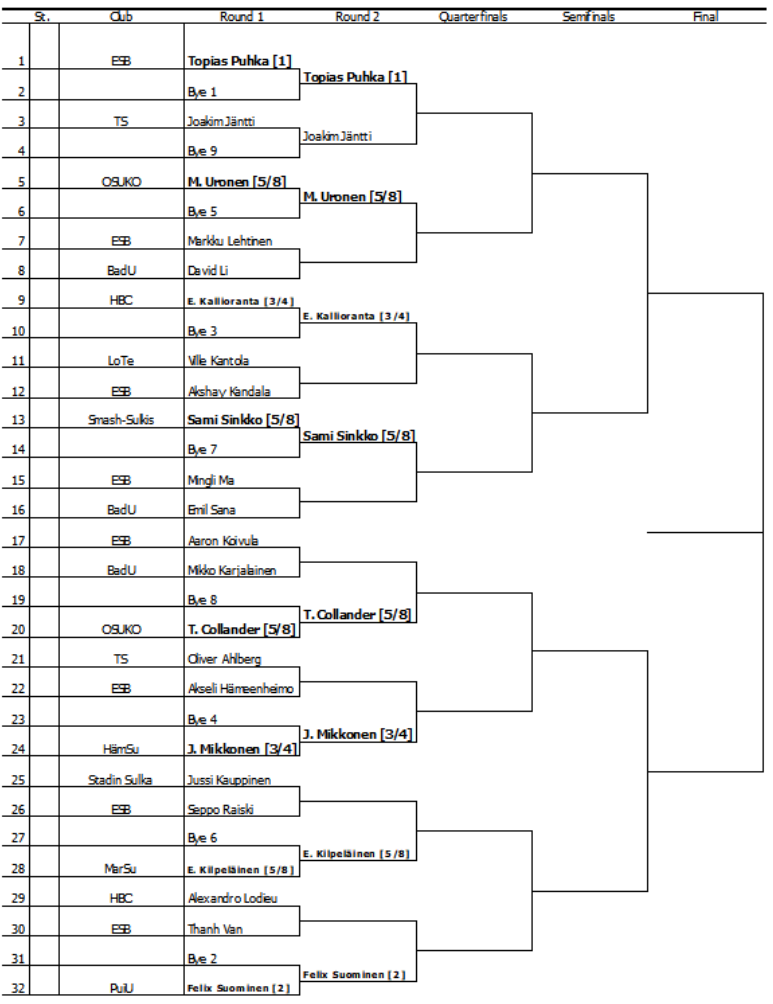

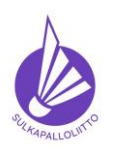

Ohje 22.12.2023 versio 1.0. Sivu 25 (40)

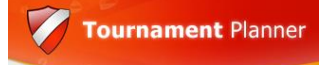

- 4.6.2. Kun arvonta on tehty seurasidonnaisuudet huomioiden sitä **ei ole syytä manuaalisesti muuttaa**, koska BTP on asetettu käyttämään BWF-säännön mukaista pelien asettelua ja kaikki "Bye"-pelit asettuvat oikein automaattisesti. Kilpailusääntö 20.1
- 4.7. Kun sijoittaminen ja arvonta on tehty **kaikkien luokkien** osalta ja **ylituomari on sen hyväksynyt voit julkaista sen**. Julkaisu hyvissä ajoin, vaikka ilman aikataulua, palvelee aina pelaajia. Kirjaa julkaisun ajankohta "Regulations" kenttään, jotta se on myöhemmin tarkastettavissa ja pelaajat tietävät ajankohdan.
	- 4.7.1. Arvonnan julkaisu ylituomarin hyväksymisen jälkeen on myös se tilanne, jonka mukaisesti osallistumismaksut **laskutetaan pelaajien seuroilta** (kilpailusääntö 5.8). Tarvittaessa voit pyytää laskutusosoitteet SSuL:n toimistosta (kilpailut@sulkapallo.fi) mutta toivottavaa on, että käytät oman seuran laskutusjärjestelmän osoitteistoa.

4.7.2. Laskuttamiseen liittyvät pelaajalistat saat tulostettua BTP:sta seuroittaan .pdf-dokumentiksi, josta voit erotella laskuun liitteen jokaiselle seuralle. **Ennen** raportin tulostamista varmista, että Tournament Properties **"Entry Fees"-**välilehdellä on ennen kisan julkaisua asettamasi asetukset voimassa. Täppä pitää tässä vaiheessa olla "Based on participation" pallossa. Netistä löytyy veloituksettomia sovelluksia ja/tau verkkosivustoja, joilla "splittauksen" seuroittain voi tehdä, jos itsellä tai kaverilla ei ole työkalua. **ÄLÄ lähetä** koko pakettia kaikille seuroille "hygieniasyistä". Yksi "splitteri" on osoitteessa: <https://www.pdf2go.com/>

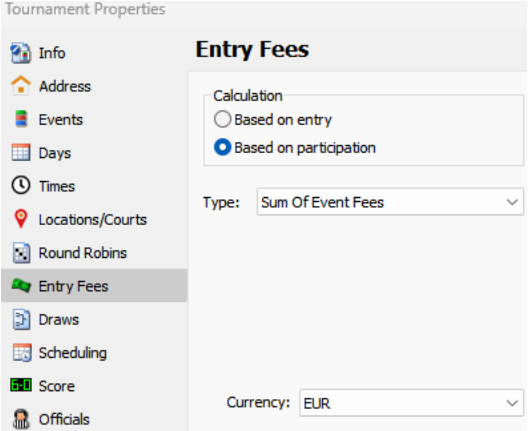

4.7.3. Kun Entry Fees asetukset on oikeaksi varmistettu, hae BTP:n raportti, joka löytyy ylävalikosta

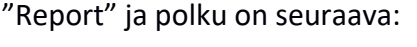

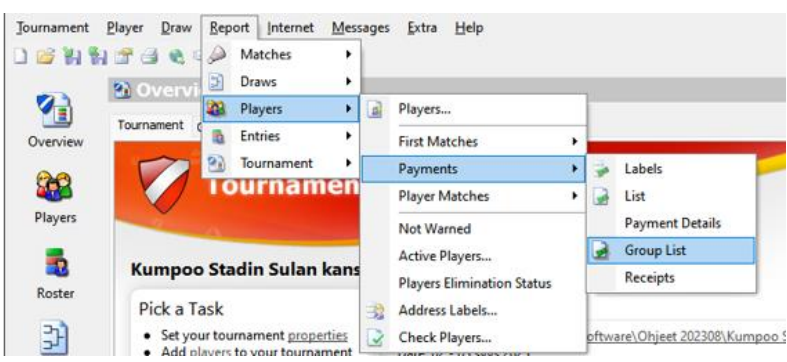

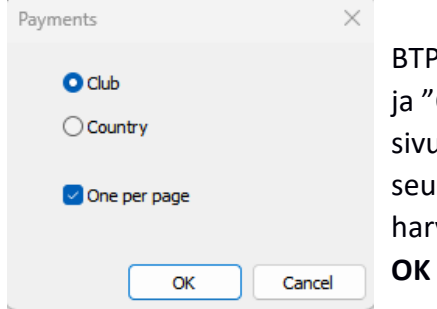

BTP kysyy, miten listat muodostetaan. Oletuksena olevat "Club" ja "One per page" toimivat ja valinnalla saat seuroittain yhden sivun per seura, paitsi jos osallistujia on todella reilusti yhdestä seurasta, jolloin siitä tulee kaksi sivua. Tuskin enempää ja harvoin edes tuota kahta.

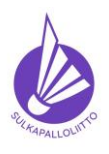

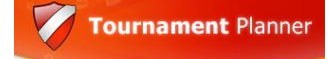

**Ohje toimiin ilmoittautumisajan päätyttyä**

Ohje 22.12.2023 versio 1.0. Sivu 26 (40)

Select Players

Seuraavassa näkymässä valitaan koko listaa tehtäessä suoraan "All" painikkeella kaikki pelaajat muka listaukseen.

Tässä kilpailussa on mukana myö ulkomainen pelaaja, jolle ei ole seuraa merkitty ja siksi "Clubs" välilehdellä näkyy <None>. "Clubs"-välilehdellä voidaan tarvittaessa hakea vain yhden tai muutamien seurojen listaus.

Valitaan nyt "All" ja **OK**

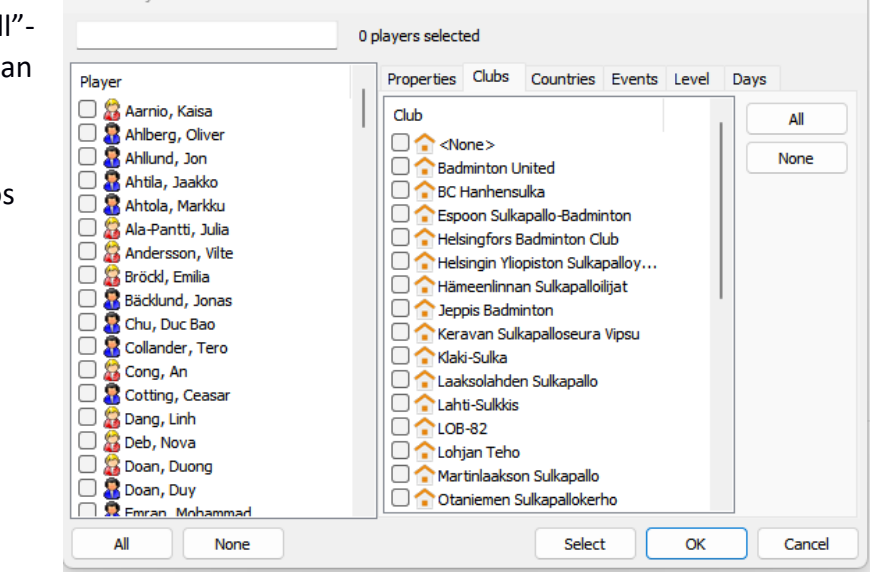

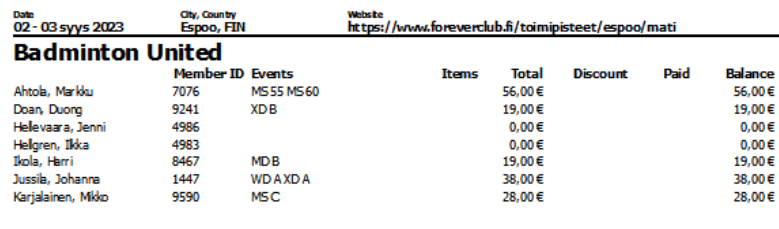

Tässä kisassa saatiin minituilla valinnoilla 33 sivuinen .pdf dokumentti, joka huomioi osallistuvat pelaajat hinnoiteltuna ja vetäytyneet tai Reserve- ja Exclude -listoilla ovat hinnattomina, kuten kilpailusääntö edellyttää.

- 4.8. **Aikataulu** tulee säännön mukaan julkaista viimeistään viisi päivää ennen ensimmäistä kilpailupäivää, sen voi, ja se kannattaa, julkaista myös aiemmin. Sallitut julkaisuajankohdat eri kilpailutyypeille on kerrottu kilpailusäännössä, usein kyseisen kilpailutyypin kohdalla.
	- 4.8.1. Huomioi kilpailusääntöjen vaatimukset eri luokkien aikataulutuksessa. Juniorikilpailusäännöissä on määritelty sallitut aikarajat poolien pelaamiseen ja nuorimpien pelaajien lepoaikoihin. Tasoluokkien lepoaika on ohjattu kilpailusäännössä.
- 4.9. Aikataulun tekemiseen on monia tapoja ja monia riippuvuuksia kilpailun rajoituksista, pelaajamäärästä ja käytettävästä kenttämäärästä riippuen, joten sitä ei tässä kovin seikkaperäisesti käsitellä.
- 4.10. Yksi tapa aikataulutuksen tekemiseen, on tehdä suunnitelma luokittain/pelimuodoittain Excelillä tai ruutuvihkoon ja aikatauluttaa kilpailu luokka kerrallaan. Excelin käytöstä on erillinen, Antti Rajasärkän tekemä, malli SSuL:n sivustolla. Ohje in tehty juniorikilpailuun, mutta sama malli sopii myös muihin kilpailuihin.
	- 4.10.1. BTP:ssa on myös automatiikkaa aikataulun tekemiseen, mutta tänä ohjeen kirjoittajalla ei ole siitä kovinkaan hyvää tai kattavaa tietämystä tai edes hyviä kokemuksia, joten se jää ohjeistamatta. Automatiikka ei huomio kovinkaan hyvin luokkien eri kierrosten lähellekään samanaikaista peluuttamista ja "roiskii" pelejä turhan paljon eri aikoihin ja jopa poolin saman kierroksen pelejä eri päiville pyrkiessään optimoimaan yksittäisten pelaajien lepoaikoja. Tämä ei ole paras mahdollinen tapa meidän osallistumisrajoituksillamme, kun joku pelaaja saattaa pelata 3-4 nelinpeliluokkaa ja joku muu yhden kutakin.

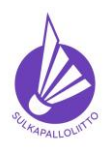

**Ohje toimiin ilmoittautumisajan päätyttyä**

Ohje 22.12.2023 versio 1.0. Sivu 27 (40)

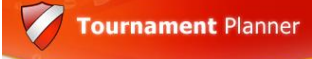

- 4.10.2. Suositan ennen BTP:n aikataulutuksen aloittamista pohtimaan kilpailun kokonaisuutta vaikkapa taulukoimalla "kenttäsuunnitelmaa", johon hahmotellaan luokkien pelijärjestys koko kilpailun ajalle. Kohdassa 4.9. mainittu "Ohje-Excel" on osana *Juniorikilpailut\_Ohje\_Kilpailujärjestäjälle*-dokumenttia, joka löytyy osoitteesta: <https://www.sulkapallo.fi/kilpaileminen/badminton-tournament-planner-ohjeet/>
- 4.10.3. Varsinainen aikataulutus BTP:n tehdään kaavioiden kautta. Jos sen uskaltaa tehdä ennen arvontaa voidaan pelaajan potentiaaliset päällekkäisten pelien varoitukset kuitata Enterillä ja tarkastella/muuttaa myöhemmin. Jos aikataulun tekee arvonnan jälkeen, saattaa jossain neljännesvälierin, välierien ja loppuotteluiden aikataulutusvaiheessa syntyä ongelmia joidenkin pelaajien oletettujen päällekkäisten pelien kanssa. Ne eivät vain mene samalle ajalle.
- *4.11.* Aikataulu aikojen ja kenttämäärien käsittely on kuvattu erikseen ohjeessa *BTP - Onlinekilpailuhakemuksen hyödyntäminen***,** siitä pitkästä versiosta, joka löytyy SSuL:n BTP ohjesivulta [https://www.sulkapallo.fi/kilpaileminen/badminton-tournament-planner-ohjeet/,](https://www.sulkapallo.fi/kilpaileminen/badminton-tournament-planner-ohjeet/) joten siitä ei tässä sen enempää.
- *4.12.* Aikojen lisääminen kaavioihin tapahtuu suunnittelemasi aikataulupohjan mukaisesti luokka ja kierros kerrallaan. Aloitetaan pool -kaavion aikataulutuksella.

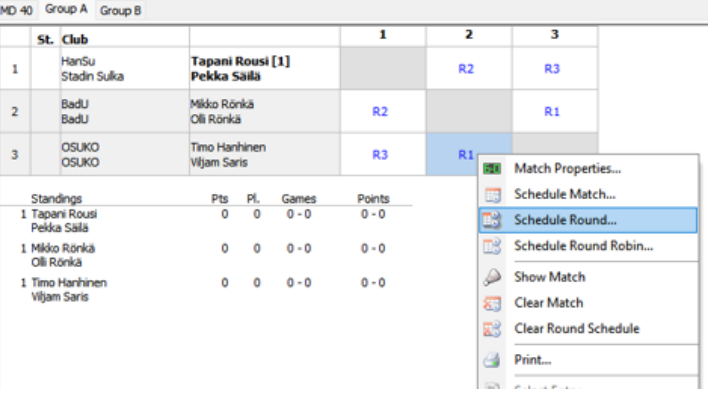

Valitse pooli, jonka aikataulutat ja siitä joku R1 (Round 1) peli ja avaa hiiren kakkospainikkeella alasvetovalikko, josta valitset vaihtoehdon "Schedule Round". Aseta se suunnittelemallesi ajalle, tässä 09:00 lauantaille.

Tällä menettelyllä molempien poolien R1 pelit ajoittuvat klo 09:00 lauantaille.

Jatketaan muiden kierrosten ajoittamisella suunnitelman mukaan 1h30min valein kaikki kierrokset.

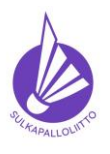

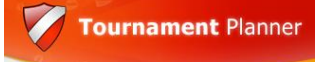

**Ohje toimiin ilmoittautumisajan päätyttyä** Ohje 22.12.2023 versio 1.0. Sivu 28 (40)

Aikataulutuksen yhteydessä voit vielä säätää muutamia parametrejä, kuten päivän pelien enimmäismäärää, luokan pelien enimmäismäärää per päivä ja kaksinpelien enimmäismäärää.

**Kilpailusääntö 20.9** määrittää Valio- ja Aluokan yhden päivän pelimäärää sekä Premier Elite ja Eliitti-kilpailun pelien ajankohtaa.

Tässä voit myös asettaa lepoajan 30 minuuttiin oletuksena olevan 150 sijaan.

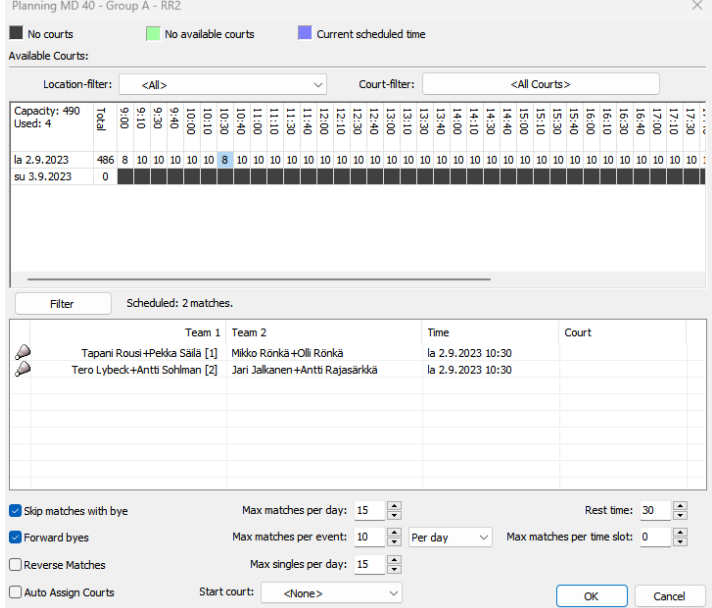

Käsittelyssä oleva MD 40 kahden poolin ja voittajien välisen loppuottelun sisältävän luokan aikataulu näyttää valmiina alla olevan mukaiselta:

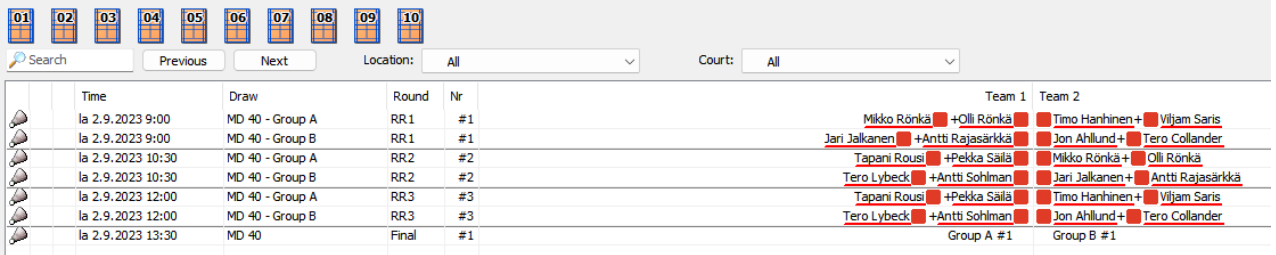

Kaavioiden näkymät ovat alla olevan mukaisia.

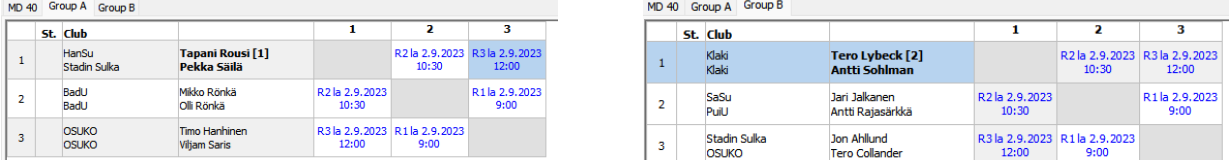

MD 40 Group A Group B St. Club **Final** Winner Group A #1  $\mathbf{1}$ la 2.9.2023 13:30  $\overline{2}$ Group B #1

Ja vielä huipennuksena luokan loppuottelu hyvissä ajoin.

Kun useamman poolin ja jatkoonpääsijän CUP-kaaviota aikataulutetaan, se vastaa enemmän seuraavaksi tehtävän isomman CUPkaavion tekemistä. Tämä oli

pelkällä loppuottelulla hyvin yksinkertainen malli.

4.13. CUP-kaavion aikataulutus tehdään samalla ajatuksella suunnitelman mukaan, kierros kerrallaan. Otetaan tähän mallikilpailusta hieman isompi kaavio, joka jakaantuu kahdelle päivälle.

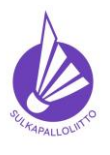

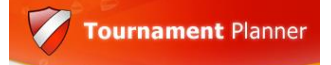

Ohje 22.12.2023 versio 1.0. Sivu 29 (40)

MS B -luokassa on 24 pelaajaa ja 32 pelaajan kaavio, joten ensimmäisellä "R32"-kierroksella

pelataan kahdeksan peliä, samoin "R16", joka on normaalimäärä. Puolivälieriä (QF) pelataan neljä vielä lauantaina ja välierät (SF) ja loppuottelu sunnuntaina.

Kuvassa on valittu R32:n ensimmäinen pelattava ottelu, avattu alasvetovalikko hiiren kakkospainikkeella ja valittu "Schedule Round", koska MS B on kilpailun suurin luokka ja siitä on hyvä aloittaa.

Annetaan luokan aloitusajaksi kierros, jolla on tarvittavat kahdeksan kenttää suunnitelmassa, eli 09:30

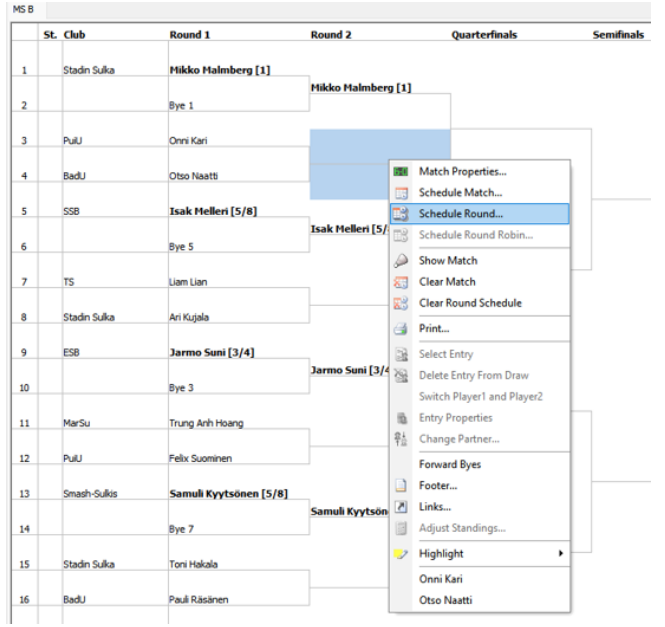

Jatketaan aikataulutusta kierros kerrallaan

asettamalla pelit kahden tunnin välein, R16 la klo 11:30 ja QF la klo 13:30. Semifinaalit pelataan sunnuntaina klo 09:30 ja loppuottelu su klo 12:00.

Kaavion alaosa (vastaa yläosaa) näyttää valmiina alla olevan mukaiselta.

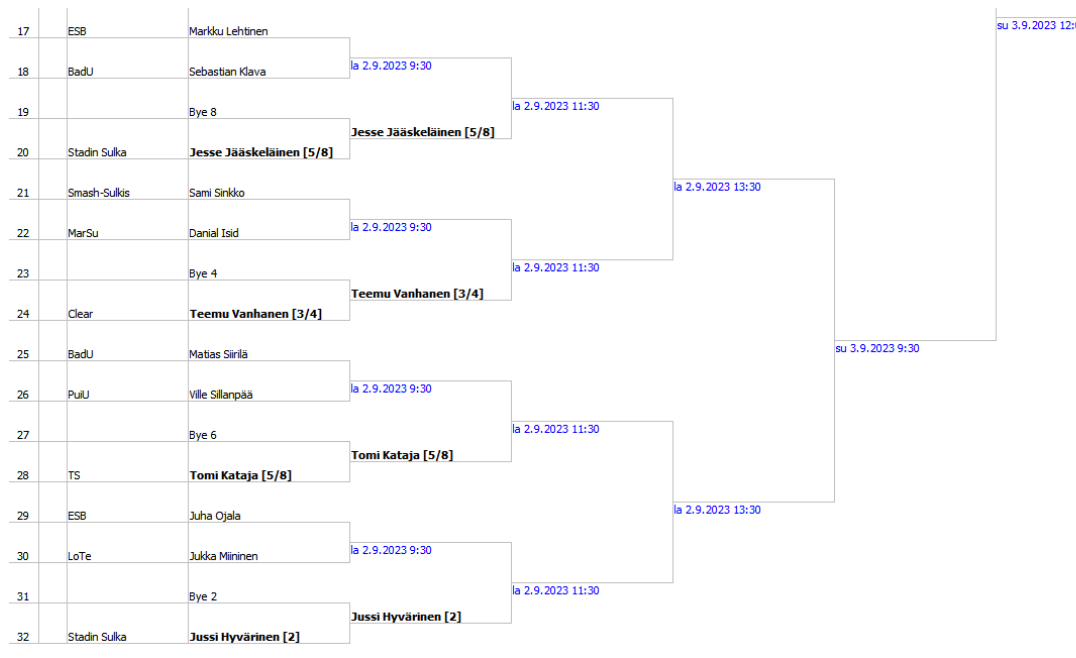

Merkittävää tässä vaiheessa on pysyä ajan tasalla kenttämäärästä jos "Stagger" on käytössä, kuten malleissa 10 minuutin porrastuksella. Aikataulutuksen "parametrit" näyttävät (kun laiskana en asetellut kaikkia kenttiä eri aikojen kohdalla = yhteensä 10 ajoilla 09:00 ja 09:10) jokaiselle ajalle 10 kenttää vaikka oikein olisi 09:00+09:10 = 10 kenttää. Kenttäkapasiteetti näkyy BTP Overview -näkymän välilehdellä "Court Usage".

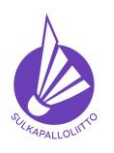

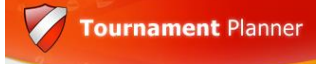

**Ohje toimiin ilmoittautumisajan päätyttyä**

Ohje 22.12.2023 versio 1.0. Sivu 30 (40)

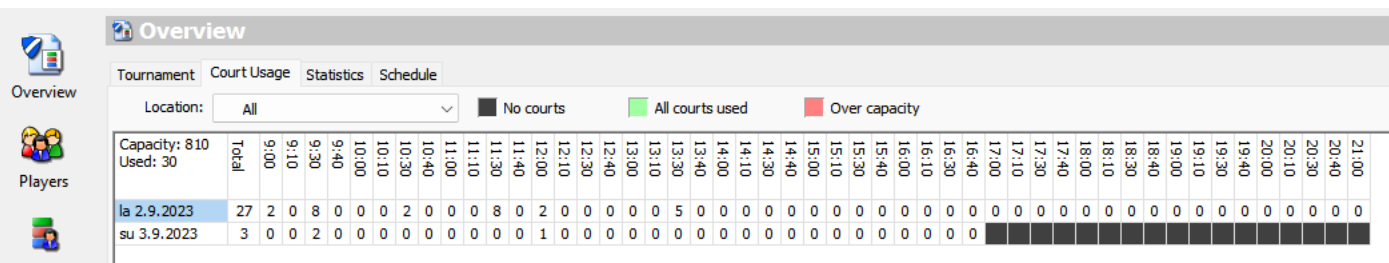

Näkymän alareunassa on käytettyjen kenttien näkymä graafisena.

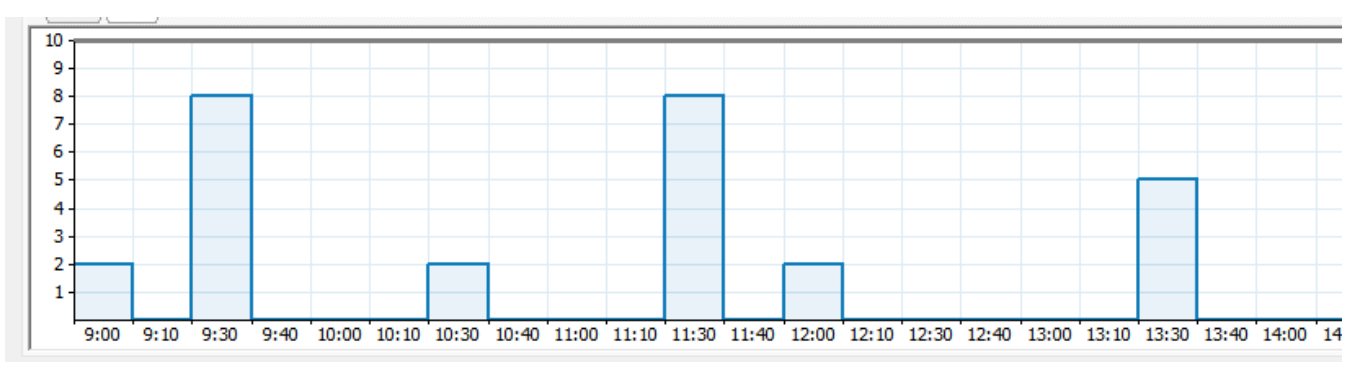

Schedule -välilehdellä näkyy luokkien aikataulutus peleinä per päivä ja sieltä on hyvä tarkastella kisan tilannetta, onko kaikki tarvittavat luokat aikataulutettu ja katsoa pelien määrä per päivä.

#### **5. Arvonnan ja aikataulun julkaisemisen jälkeen ennen kilpailua ja kilpailun aikana**

5.1. ilmoitetut poisjäännit merkitään ja julkaistaan mahdollisimman nopeasti kilpailun lisätietoihin (Regulations välilehti) ja "Rosterin" kautta kaavioihin. Kaavioiden ulkoasu (Layout) muokataan niin, että poisjäännit ja korvaukset näkyvät julkaisuissa. Merkinnät ovat WDN (vetäytyminen) ja SUB (korvaus).

Katso poisjääntiin liittyvät säännöt: [https://www.sulkapallo.fi/kilpaileminen/kilpailu-ja](https://www.sulkapallo.fi/kilpaileminen/kilpailu-ja-luokitussaannot/)[luokitussaannot/](https://www.sulkapallo.fi/kilpaileminen/kilpailu-ja-luokitussaannot/) - Kilpailusääntö 23 kokonaisuudessaan. Sama sääntö sisältää myös poisjääneen pelaajan tilalle tulevaa pelaajaa koskevat säännöt/määräykset.

Ennen kilpailun alkua sitä edeltävään päivään klo 20:00 merkinnät tehdään seuraavasti:

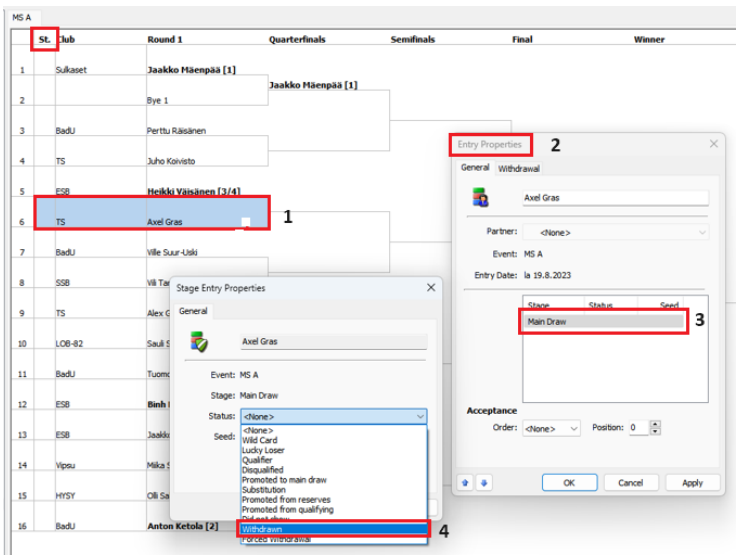

#### Poisjäänti

1 – valitse poisjäävä pelaaja ja avaa hiiren kakkospainikkeella valikko, josta valitse "Entry properties" ja uusi näkymä (2) aukeaa

2 – valitse auenneen näkymän keskeltä "Main Draw" (3) ja Tuplaklikkaa sitä ja saat taas uuden näkymän

3 - jonka alasvetovalikosta valitset oikean statuksen, tässä Withdrawn (4). 4 – sulje auenneet näkymät painamalla molemmissa "OK".

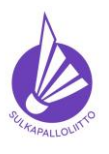

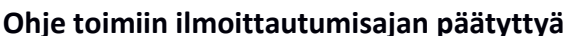

Ohje 22.12.2023 versio 1.0. Sivu 31 (40)

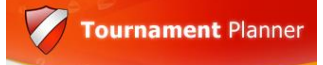

Nyt "Status"-sarakkeessa näkyy "WDN". Julkaisun jälkeen WDN näkyy TSW:n kaaviossa pelaajan/parin nimen perässä.

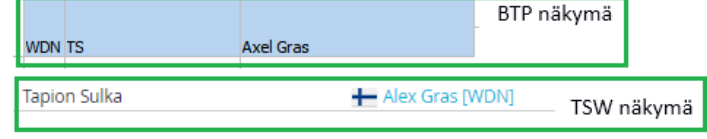

5.2. Nelinpelipari voidaan vaihtaa kilpailusäännön mukaan (kilpailusääntö 23) kilpailun alkua edeltävään päivään klo 20:00 mennessä, jonka jälkeen lopulliset kaaviot muutoksineen voidaan julkaista. Muutoksia ovat pelaajan korvaaminen ja sen merkintä (SUB) samalla menetelmällä kuin WDN-merkintä ja pelien WO-merkinnät niissä tapauksissa, kun korvaavaa pelaajaa ei ole löytynyt tai voitu muuten asettaa.

Pelaajan vaihtaminen pelipariin tapahtuu myös helpoiten kaavion kautta. Tällöin poisjäävän pelaajan tulee olla kyseisen pelimuodon Rosterin "Main Draw"- tai "Reserve"-listalla. Kun poisjäävä pelaaja tai hänen kilpailuun jäävä parinsa ilmoittaa tilalle tulevaksi pelaajaksi sellaisen pelaajan,

joka ei ole kyseiseen luokkaan ilmoittautunut, tilalle tulevalle pelaajalle täytyy asettaan "Players"-valikon kautta tarvittava merkintä.

Kun tilalle tuleva pelaaja on luokassa ja pelimuodossa mukana, vaihtaminen tapahtuu seuraavasti.

1 – valitse käsiteltävä pari luokan kaaviosta ja paina hiiren kakkospainikkeella valikko auki

2 – valitse valikosta vaihtoehto "Change Partner", jonka jälkeen aukeaa uusi näkymä.

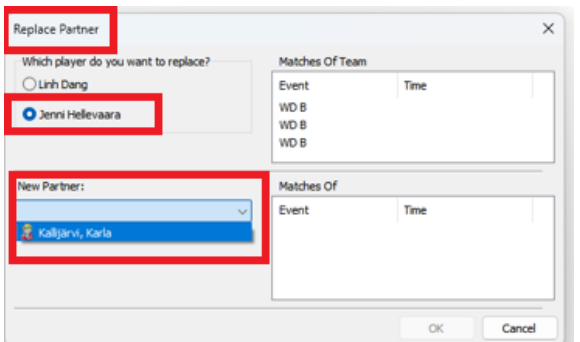

Replace Partner -näkymässä valitse parin pelaaja, joka korvataan (se poisjäävä) ja avaa alempaa "New Partner"

alasvetovalikko,

josta valitset korvaavan pelaajan sääntöjen edellyttämällä tavalla. Voit vielä tarkastaa OK:n jälkeen korvaavan pelaajan muiden pelien aikataulun (tässä aikataulua ei ole vielä tehty) ja tarvittaessa siirtää mahdollisesti liian lähekkäin olevia pelejä. Tarkasta myös viimeistään nyt, että kilpailun osallistumisrajoitukset eivät ylity.

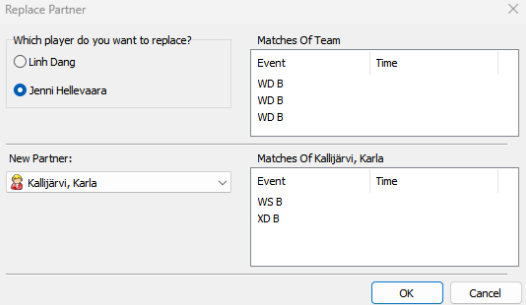

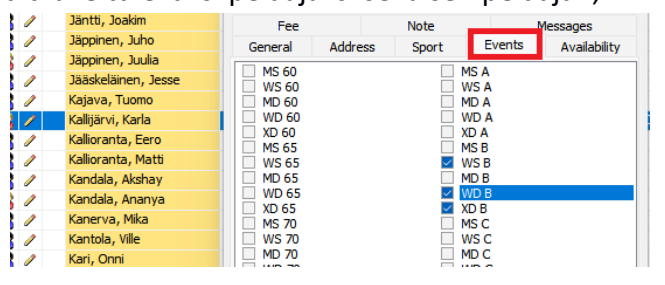

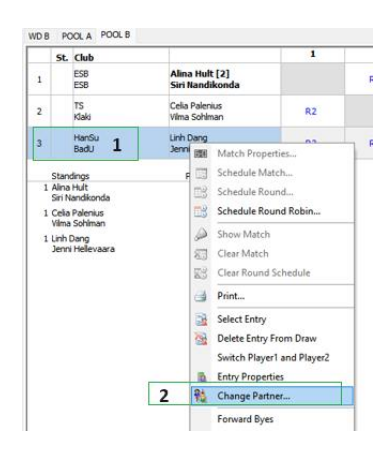

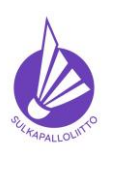

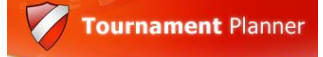

Ohje 22.12.2023 versio 1.0. Sivu 32 (40)

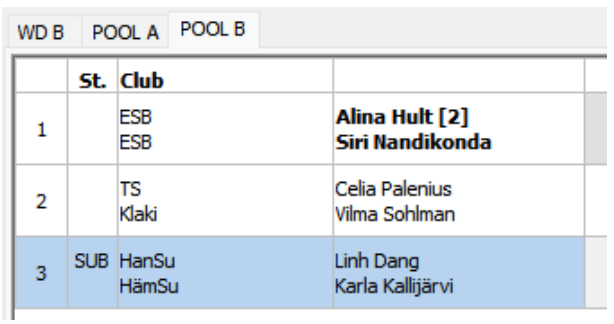

Tee myös "Substitution" merkintä parille, kuten edellä on kuvattu "Withdraw" merkinnän tekeminen. Sijoittamisen osalta voit vielä tarkastaa muutoksen oikeellisuuden Roster näkymästä.

- 5.3. Avoimeksi Reserve -listalle jääneillä nelinpeleihin ilmoittautuneilla ei ole etuajo-oikeutta korvaavaksi pelaajaksi mutta heitä kannattaa (pistejärjestyksessä) tarjota poisjääneen pelaajan tilalle.
- 5.4. Poisjäävän pelaajan korvaamisesta ja kaavioon sijoittamisesta määrää jo mainittu kilpailusääntö 23.
- 5.5. Pelaajan oikeudesta **luopua jostain pelimuodosta** ennen kilpailun alkua ja **pelaamisesti muissa** pelimuodoissa määrätään kilpailusäännössä 23.2 ja 23.3
- 5.6. Pelaaja/pelipari voi ennen kilpailun alkua jäädä pois jostakin pelimuodosta mutta osallistua silti muihin pelimuotoihin, joihin on alun perin ilmoittautunut. Kilpailusääntö 23.3.1
- 5.7. Jos pelaaja keskeyttää kilpailun missä tahansa pelimuodossa kilpailun aikana, hänen tulee jäädä kilpailusta kokonaan pois, kilpailusääntö 23.3.2
- 5.8. Pelaajan **keskeyttäessä** kilpailun Kilpailusääntö 24.6.1 määrää kokonaan poolina pelattavan eli **loppusijoituksen ratkaisevan poolin** tulosten merkintätavan. Tällaisessa tilanteessa keskeyttävän pelaajan tuloksiin ei tehdä RTD-, eikä WO-merkintöjä vaan tulokset kirjataan säännön kuvaamalla tavalla pistein kaikkiin kesken jääneisiin ja pelaamatta jääneisiin peleihin. Kun keskeytys tapahtuu alkupoolissa, josta pelaajilla on mahdollisuus edetä jatkopeleihin, keskeytys ja luovutus merkitään normaalisti RTD- ja/tai WO merkinnöin ja voittaja erikseen valiten. Muutoin pelaajan keskeyttäessä jonkin luokan/pelimuodon, käytetään Kilpailusääntöä 23.3.2 ja hän joutuu keskeyttämään koko kilpailun.
- 5.9. Kilpailun alettua korvauksia **ei voi enää tehdä**. Kilpailusääntö 23.
- 5.10. Kilpailua edeltävät ja kilpailun aikana kaavioihin tehtävät merkinnät
- 5.11. Kilpailua edeltävänä päivänä klo 20:00 jälkeen tehdään WO merkinnät kaikkiin WDN merkittyihin peleihin, joihin ei ole tuohon **määräaikaan mennessä** ilmoittautunut korvaavaa pelaajaa.

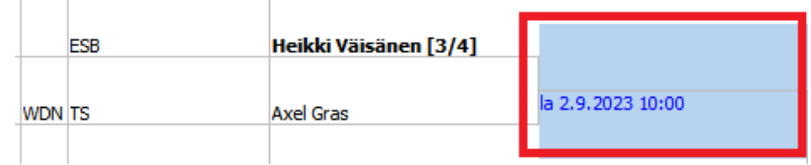

Valitse peli, joka jää luovutuksen takia pelaamatta ja avaa se tuplaklikkaamalla.

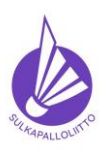

**Ohje toimiin ilmoittautumisajan päätyttyä**

Ohje 22.12.2023 versio 1.0. Sivu 33 (40)

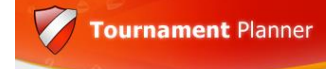

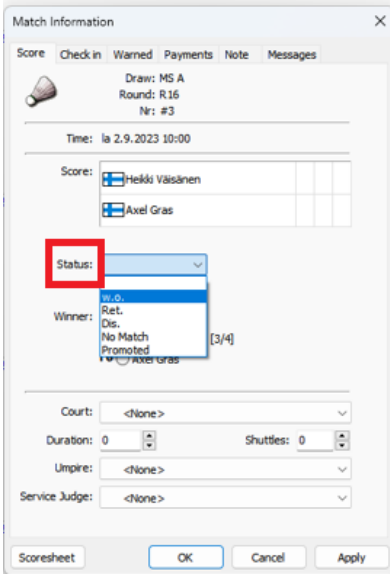

Avautuvassa ikkunassa on pelin tuloskirjauksen näkymä, jota käytetään kaikkien pelien tuloskirjaukseen.

Luovutusvoittoa kirjattaessa valitaan "Status"-alasvetovalikosta poikkeavan tulosmerkinnän tila, joka voi olla w.o. – luovutus Ret. – keskeytys Dis. – hylkääminen No Match – ei peliä, **vain tilanteessa**, jossa molemmat peliin merkityt pelaajat ovat antaneet luovutuksen. Promoted – vain kilpailuissa, joissa on erikseen karsinta (meillä SM), kun pelaaja nostetaan karsinnasta pääkisaan pelaamatta.

Tässä **valitaan w.o**. ja kun alasvetovalikko on suljettu, näkyy sen alla nyt oleva pelaajan valinta: Valitaan luovuttaneen pelaajan vastustaja merkitsemällä hänet voittajaksi joko toimintonäppäimellä tai hiirin napautuksella. Muita merkintöjä ei tarvita – paina **OK**.

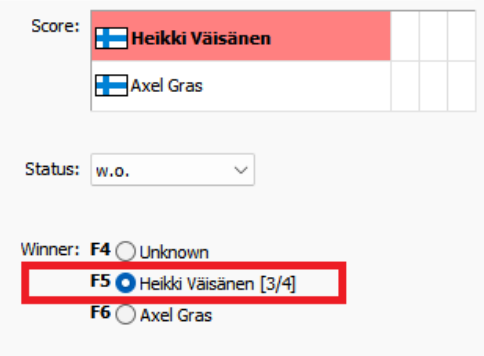

5.12. Ennen kilpailun alkua ja sen aikana on tulostettava joko ottelupöytäkirjoja tai jonkinlaisia tuloskortteja tuomareille ja/tai pisteennäyttäjille täytettäväksi. Mitä sitten tulostatkin, ensimmäisellä kerralla on hyvä muistaa valita seuran tulostaminen kaikkiin ottelutulosteisiin.

Tulostettavat materiaalit valitaan ylävalikosta Report.

Match Form valinnalla saat otteluista "liuskoja" aikajärjestyksessä. Yhdellä sivulla on aina seitsemän peliä valitsemassasi järjestyksessä.

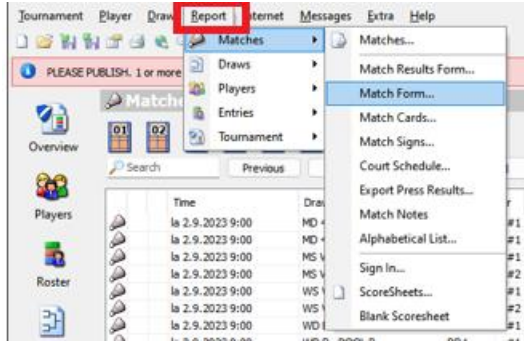

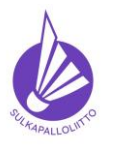

#### **Ohje toimiin ilmoittautumisajan päätyttyä**

Ohje 22.12.2023 versio 1.0. Sivu 34 (40)

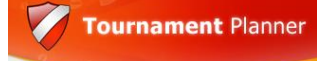

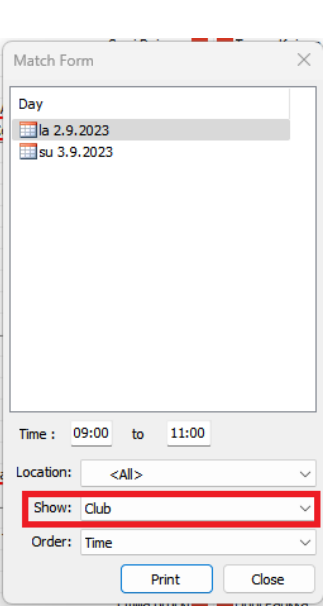

Muista ensimmäisessä tulostuksessa valita myös "Show" alasvetovalikosta **Club**, niin saat lapulle myös pelaajien seuralyhenteen. Toisena järjestysvaihtoehtona on Court (Kenttä) mutta jos niitä ei ole asetettu, Court valinnalla ei ole merkitystä. Form sivun mallipala:

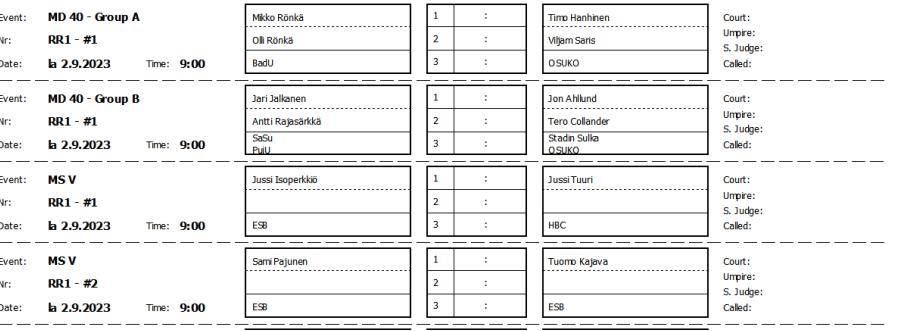

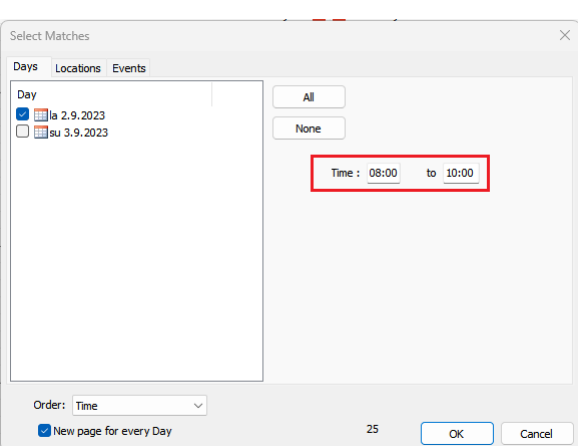

Toinen käytetty tuloste on Match Card, johon voit valita joko kuusi tai kahdeksan peliä per sivu Polku tulostukseen on lähes sama kuin Match Formilla, valinta on Formin alapuolella ja ensimmäinen valinta tulostuksessa on aikaväli, jolta pelit tulostetaan. Tässä samoin kuin Match Formissa kannattaa tulostaa vain ne pelit, joissa on kaikki pelaajat tiedossa.

OK-näppäin vie seuraavaan valintanäkymään.

Tässä valitaan kuponkien määrä per sivu ja **tärkeä Club** Showvalikosta, muut vaihtoehdot ovat State ja Country, joille ei meillä monessakaan kilpailussa ole tarvetta.

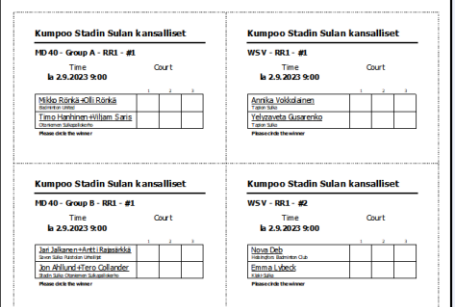

Kahdeksan lipuketta per sivu lienee parempi vaihtoehto ja pelin numero helpottaa lappujen pitämistä järjestyksessä.  $\leftarrow$  Puolikkaan sivun mallipala.

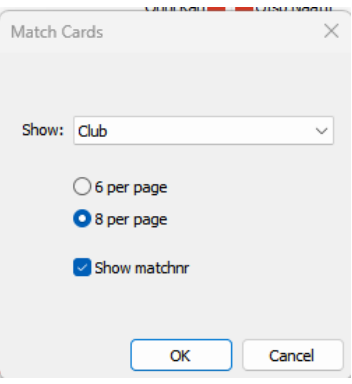

Kun kilpailussa on käytössä tuomareita, heidät lisätään ennen kilpailun alkua Tournament Properties -> Officials näkymän kautta tuomarilistalle, jotta ottelupöytäkirjaan (Scoresheet) voidaan helposti valita tuomarin nimi.

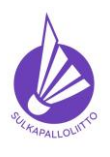

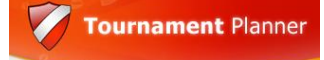

**Ohje toimiin ilmoittautumisajan päätyttyä**

Ohje 22.12.2023 versio 1.0. Sivu 35 (40)

Add -painikkeella lisätään kilpailun aikana käytössä olevat tuomarit, jotka joko järjestäjä tai ylituomarin on kutsunut.

Tuomarin tiedoiksi riittää sukunimi, etunimi ja varmuuden vuoksi maa, jota edustaa. Seuraa ei tarvita, koska tuomarit ovat puolueettomia olentoja kaikissa tilanteissa eikä seurasidonnaisuutta ole pakko huomioida.

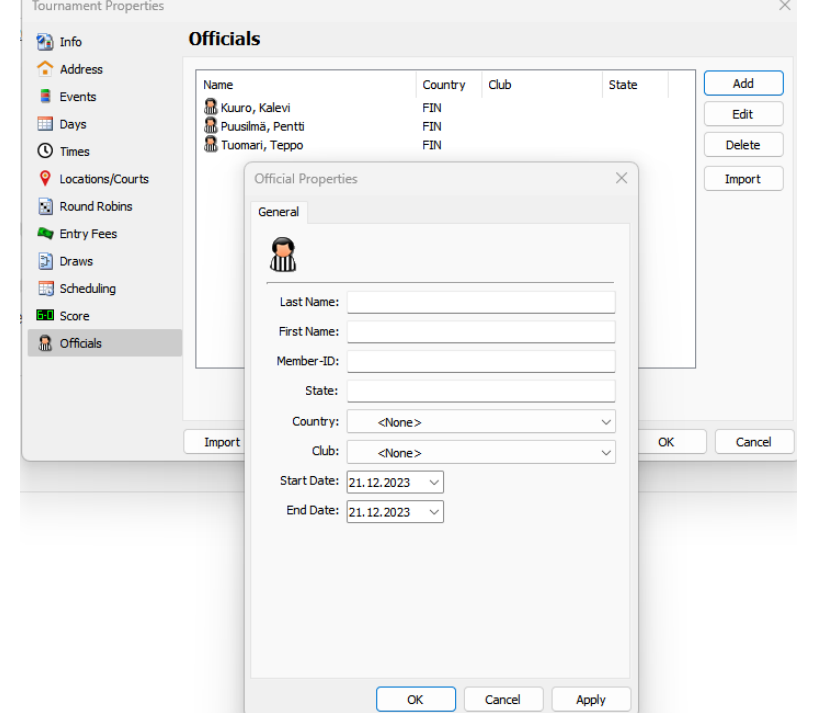

Tuomareille tulostetaan tuomaroitaviin peleihin ottelupöytäkirja, jonka voi tulostaan suoraan Matches näytöltä valitsemalla halutun pelin ja avaamalla valikko hiiren kakkospainikkeella,

avutuvasta valikosta valitaan Scoresheet ja tulostetaan se.

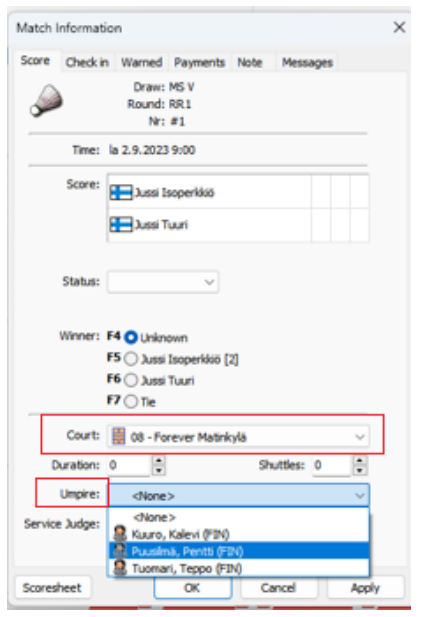

**Ennen tulostamista** kannattaa peliin valita tuomari ja aina kun mahdollista myös kenttä ottelun tiedoista.

Valitsit pelin, johon on menossa tuomari. Tuplaklikkaa peli auki (valikossa Match Properties) ja valitse kenttä ja sen jälkeen joku nimetyistä tuomareista, jotka ovat sukunimen mukaisessa aakkosjärjestyksessä.

Paino OK ja voit tulostaa ottelupöytäkirjan kenttänumerolla ja tuomarin nimellä.

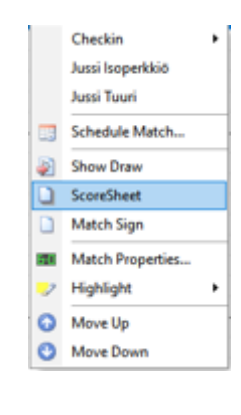

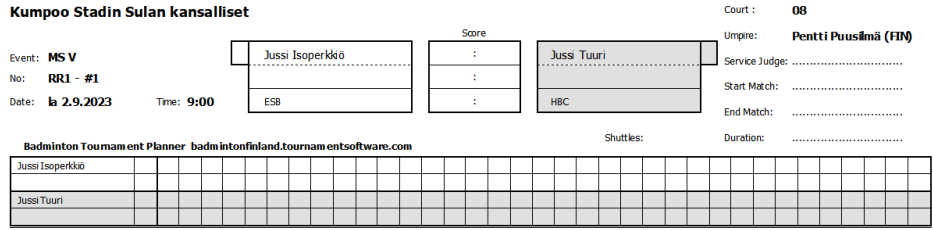

5.13. Tulosteiden ollessa hallussa päästään kuuluttamaan pelejä kentille.

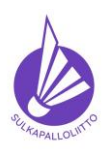

**Ohje toimiin ilmoittautumisajan päätyttyä**

Ohje 22.12.2023 versio 1.0. Sivu 36 (40)

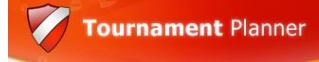

Kuuluttaessa pelejä kentille kannattaa Matches näkymässä "raahata", nappaa peli hiirellä mukaan ja kuljeta kentälle – Drag&Drop, kuulutettavat pelit niille kentille missä niitä pelataan ja merkitä lippuihin, lappuihin ja pöytäkirjoihin kentän numero.

Näin tuloskortin palautuessa oikea peli on helppo löytää kyseisen kentän kuvaketta painamalla ja tulos tulee helpommin kirjattua oikeaan peliin. Alla näkymä, jossa ensimmäisen kierroksen pelit ovat kentillä.

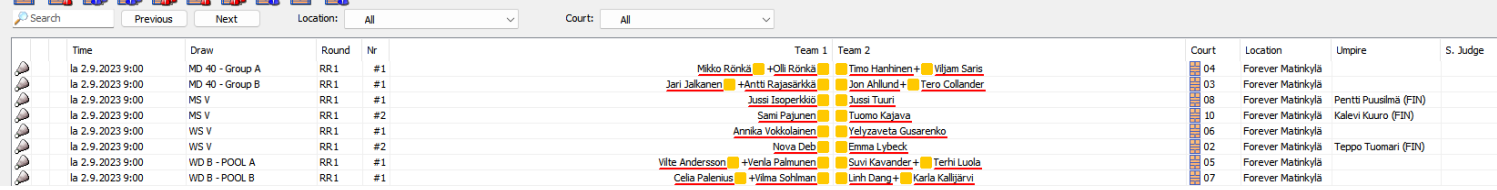

Näkymässä kenttien kuvakkeissa on tieto pelistä, pelaajat ja aika milloin peli on kuulutettu (raahattu kentällä) ja sen kesto katseluhetkellä. Tässä toimii ns. Hoover- toiminto, eli tiedot näkyvät viemällä kohdistin kentän päälle.

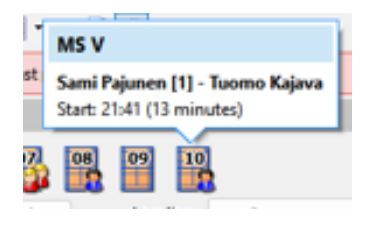

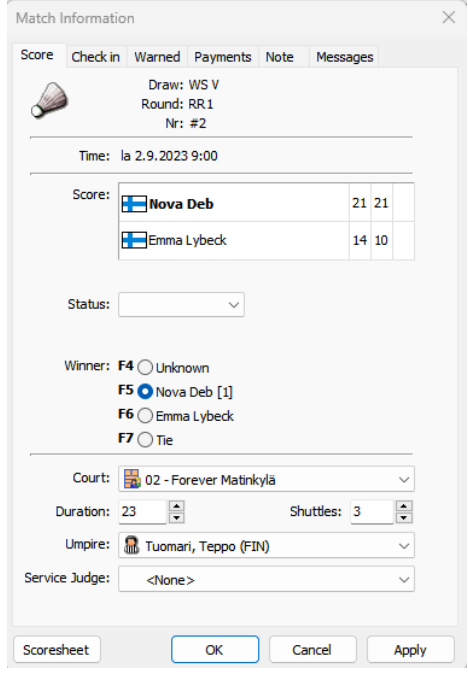

Nyt on hetki aikaa huokaista ennen ensimmäisten pelien päättymistä. Kun se hetki on ohi, toimitsijapöydällä on ensimmäisen pelin tulos, joka kirjataan seuraavasti.

Katsotaan tuloskortista kentän numero ja valitaan sen kuvake näkymän yläreunan kenttärivistöstä ja peli korostuu Matches listalla.

Pelin properties avataan tuplaklikkaamalla ja tulos tallennetaan syöttämällä jokaisen erän hävinneen pelaajan pisteet, jolloin voittajalle tulee automaattisesti erävoittoon tarvittava pistemäärä, oli se mitä tahansa väliltä 21 – 30.

Kun pelissä on ollut tuomari, kirjataan **pelin kesto** ja käytettyjen **pallojen (sulkien) määrä ottelupöytäkirjasta**.

Kun tuloskirjaus hyväksytään OK:lla,

- 1) kenttä vapautuu näkymässä ja sinne on kaiketi jo menossa seuraava peli, jos aika on OK
- 2) pelaajien lepoaikakello käynnistyy ja pelaajan kohdalla olevan "väripallon" väri muuttuu tulevissa peleissä, jos niitä on
- 3) pelin tulos siirtyy TSW:een kunhan Auto Upload Results Check box on ruksattuna.
- 4) peli siirtyy Matches näkymän Finished -välilehdelle pelattujen joukkoon.

Tuloskirjauksissa kisan aikana on muutama huomioitava asia silloin kun **luokka pelataan**  *kokonaan poolina* **ja joku pelaaja keskeyttää** kilpailun. Kilpailusääntö **24.6.1** Tällöin **ei käytetä rtd, eikä wo merkintöjä vaan tulokset kirjataan vain pistein** ja voittajamerkinnöin, jos BTP ei pisteistä saa voittajaa selville.

01 02 03 04 05 06 07 08 09 10

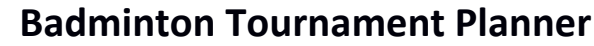

**Ohje toimiin ilmoittautumisajan päätyttyä**

Ohje 22.12.2023 versio 1.0. Sivu 37 (40)

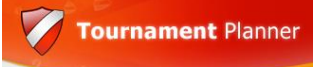

**6. Kilpailun päätyttyä ja sen jälkeen**

- 6.1. Kun viimeinenkin peli on päättynyt ja sen tulos kirjattu**, JULKAISE kilpailu vielä kerran**! Tällä varmistetaan kaikkien tulosten näkyminen ja TSW:n "Voittajat" -välilehden oikea näkymä. 6.1.1. Ylävalikko Internet  $\rightarrow$  Publish – Publish
- 6.2. Ennen kisakoneen sulkemista, lähetä kilpailun koko tp-tiedosto sellaisenaan ilman mitään back-up operaatioita osoitteeseen [kilpailut@sulkapallo.fi](mailto:kilpailut@sulkapallo.fi) rankinglaskentaa varten.
- 6.3. Tee kilpailuraportti SSuL:n sivulla<https://www.sulkapallo.fi/kilpaileminen/kilpailuraportti/> olevalla lomakkeella JA **muistuta** ylituomaria raportoinnista (lomake löytyy tuolta samalta sivulta) ja pyydä aito ja oikea palaute raportille tapahtuman kehittämistä ajatellen. Aina ei kaikki suju kuin unelma, ja niitä kohti ja lähemmäs parasta suoritusta pääsee vain muistamalla kehityskohteet.

Kilpailuraportin (starttimaksut) tekemiseen saat parhaan pohjan ottamalla talteen kilpailun yleisen statistiikan BTP:n raporteista:

Raportissa on kaikkien luokkien/pelimuotojen pelaajien/parien määrät, jotka ovat olleet kisassa mukana. Lataa raportin Excel-versio omalle koneellesi ja tee laskelmat siellä.

Raportissa on huikea määrä sarakkeita, joista merkitsevä on **Entered.** Voit Excelissä poistaa ylimääräiset sarakkeet ja tehdä taulukon, jossa on kaikki entryt ja vähentää siitä oman seuran entryt luokittain ja laskea summat pelimuodoittain. Yksi tapa suoriutua laskelmasta on kuvattu seuraavalla sivulla.

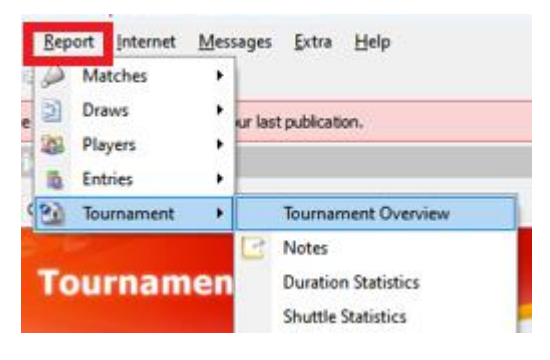

#### **Kumpoo Stadin Sulan kansalliset Tournament Overview**

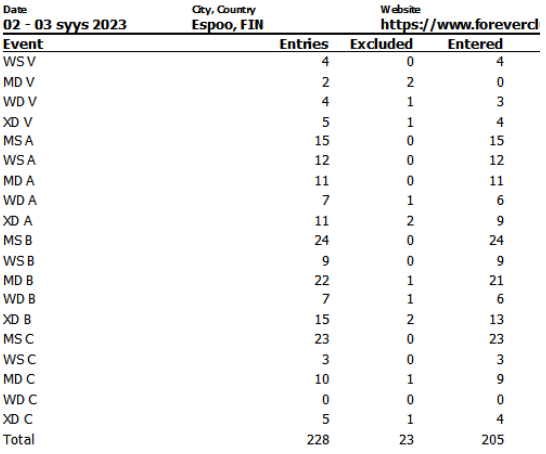

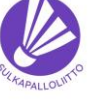

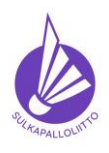

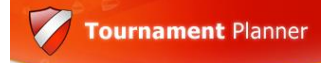

**Ohje toimiin ilmoittautumisajan päätyttyä**

Ohje 22.12.2023 versio 1.0. Sivu 38 (40)

Tästä raportista on poistettu ne luokat/pelimuodot, jotka eivät toteutuneet eli maksuja ei synny.

Kaksinpeli on helppo laskea, yksi pelaaja on yksi maksu ja oman seuran pelaajista maksua ei mene.

Taulukossa **Main Draw** -sarakkeessa on luokan/pelimuodon osallistujamäärä ja **Omia** -sarakkeessa oman seuran pelaajat, jotka vähennetään edellisestä ja saadaan määrä **Maksettavia** sarakkeeseen. Starttimaksu aikuispelaajilla on 4,- €

per pelaaja tai pari. Maksun määrä syntyy kertolaskulla Maksettavia\*Hinta **Yhteensä** -sarakkeeseen

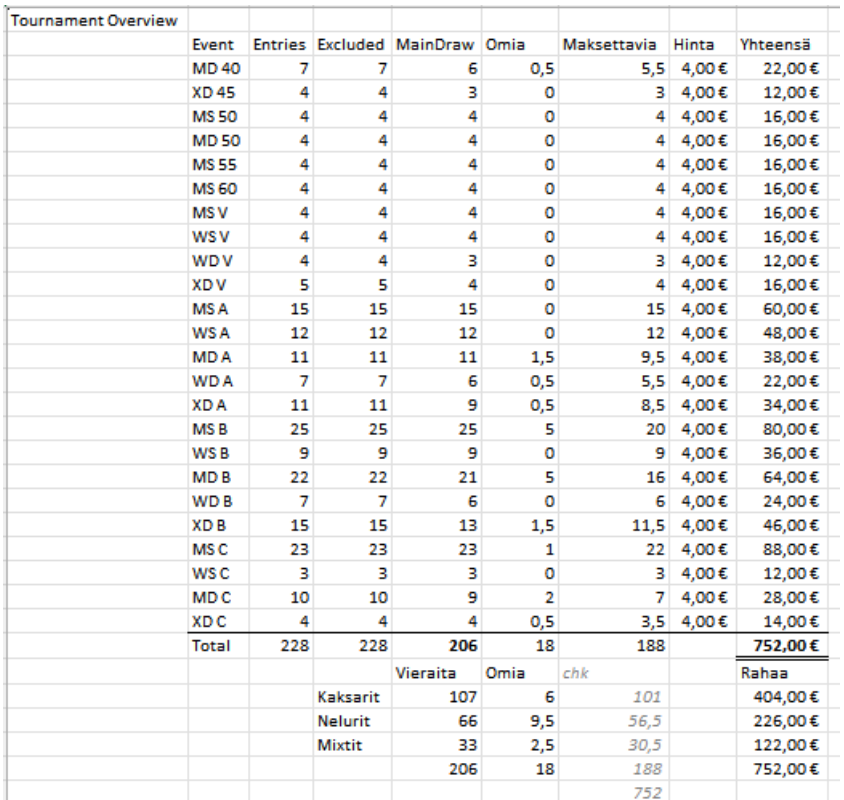

Nelipelit lasketaan siten, että koko pari on 1 kpl ja puolikas pari luonnollisesti 0,5 kpl. Mallissa on useampia luokkia, joissa oman seuran pelaaja on puolikas pari.

Oman seuran pelaajat on helpointa laskea BTP:n Roster -näkymästä luokittain/pelimuodoittain lajittelemalla pelaajat seuran mukaiseen järjestykseen ja merkitsemällä lukemia Excel-taulukkoon. Nelinpeleissä joutuu olemaan silmä tarkkana, koska aakkostus menee ensimmäisenä parissa olevan pelaajan mukaan ja järjestys voi olla hieman poukkoileva.

Kun kaikki luokat on käyty omien osalta läpi, Yhteensä sarakkeessa on starttimaksujen määrä.

Kilpailuraporttiin nuo tallennetaan erikseen **Junioripelaajien** osalta (maksu on 1,- €/pelaaja, jonka määrän saa helpoimmin BTP:n Players listauksesta lajittelemalla sen Events -sarakkeen mukaan) ja erikseen aikuisten Kaksinpelit, Nelinpelit ja Sekanelinpelit.

Tuo mielessä Exceliin on laskettu sarakkeista yhteen vastaavat rivit, jolloin kilpailuraporttiin on suoraan kysytyt pelaajamäärät ja summat kirjattavissa.

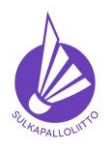

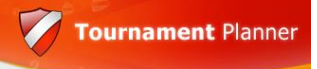

## Ohje 22.12.2023 versio 1.0. Sivu 39 (40)

#### **Automaatiot ja erikoistoiminnot**

- 1. Automaattinen kaavioiden luonti ja sijoittaminen
	- 1.1. Tournamentplannerissa on toiminto, jolla voidaan samanaikaisesti luoda kaikki kilpailun pelattavien luokkien kaaviot ja tehdä sijoittaminen. Tässä on tärkeää, että:
		- 1.1.1. Voidaan ladata ja käyttää arvontapäivän pisteitä (rankinglaskenta tehdään keskiviikkoisin).
		- 1.1.2.Osataan luoda automaatille Suomen kilpailusäännön mukainen sijoittamisen malli
		- 1.1.3. Kun kaaviot ja sijoittaminen on tehty, ne **tarkastetaan ja tarvittaessa korjataan** sääntöjen mukaisiksi!
	- 1.2. Toiminto löytyy BTP ylävalikosta "Draw" nimellä Seed&Make all draws…"

#### **TÄMÄ AUTOMAATIO OSIO PÄIVITTYY JA JULKAISTAAN MYÖHEMMIN VERSIOSSA 1.1**

**Tammikuun 2024 aikana.**

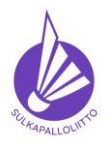

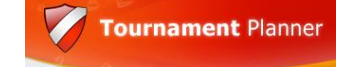

**Ohje toimiin ilmoittautumisajan päätyttyä**

Ohje 22.12.2023 versio 1.0. Sivu 40 (40)

#### **VERSIOHISTORIA**

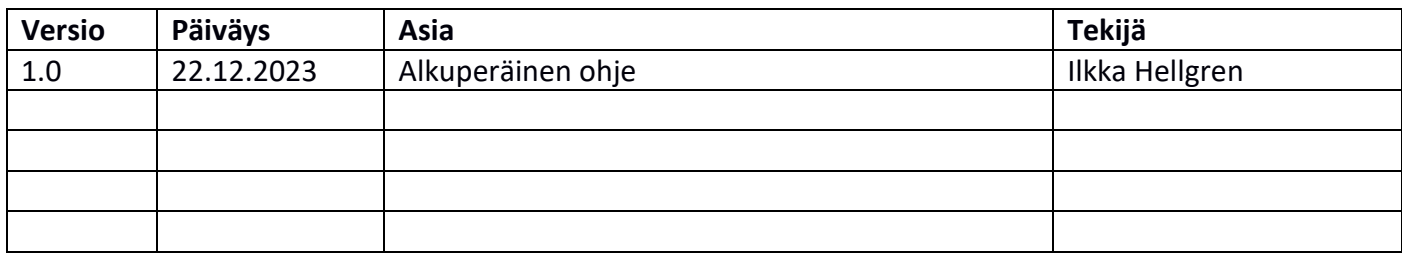